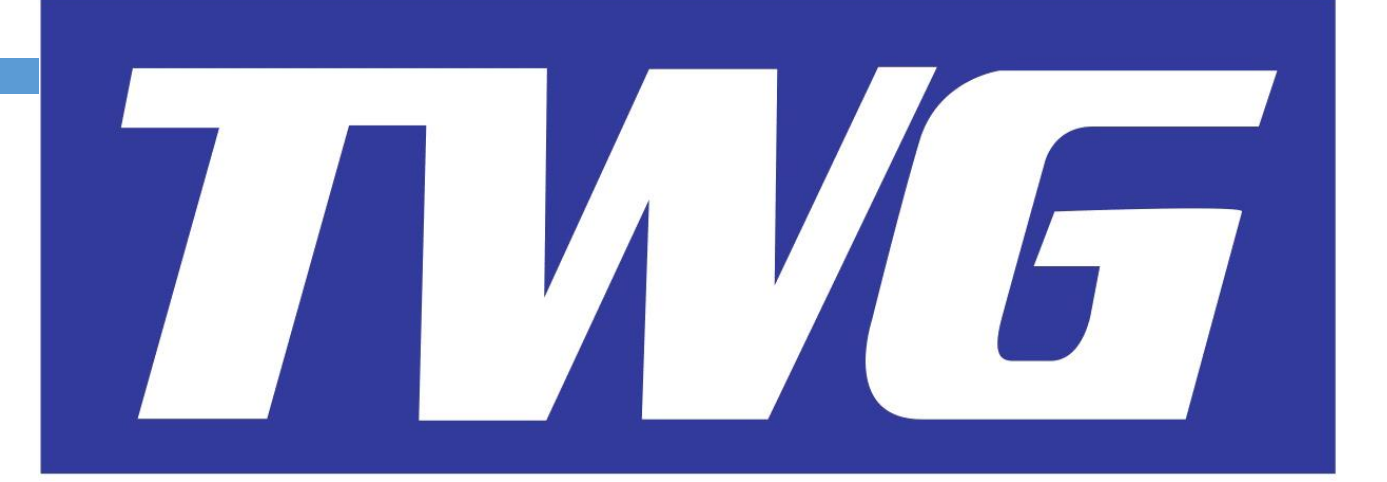

# **Manual de Instalação e Operação**

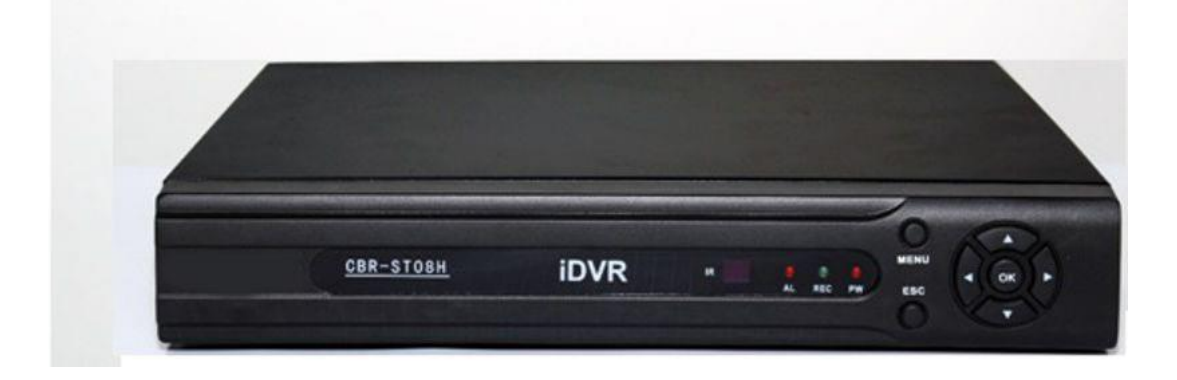

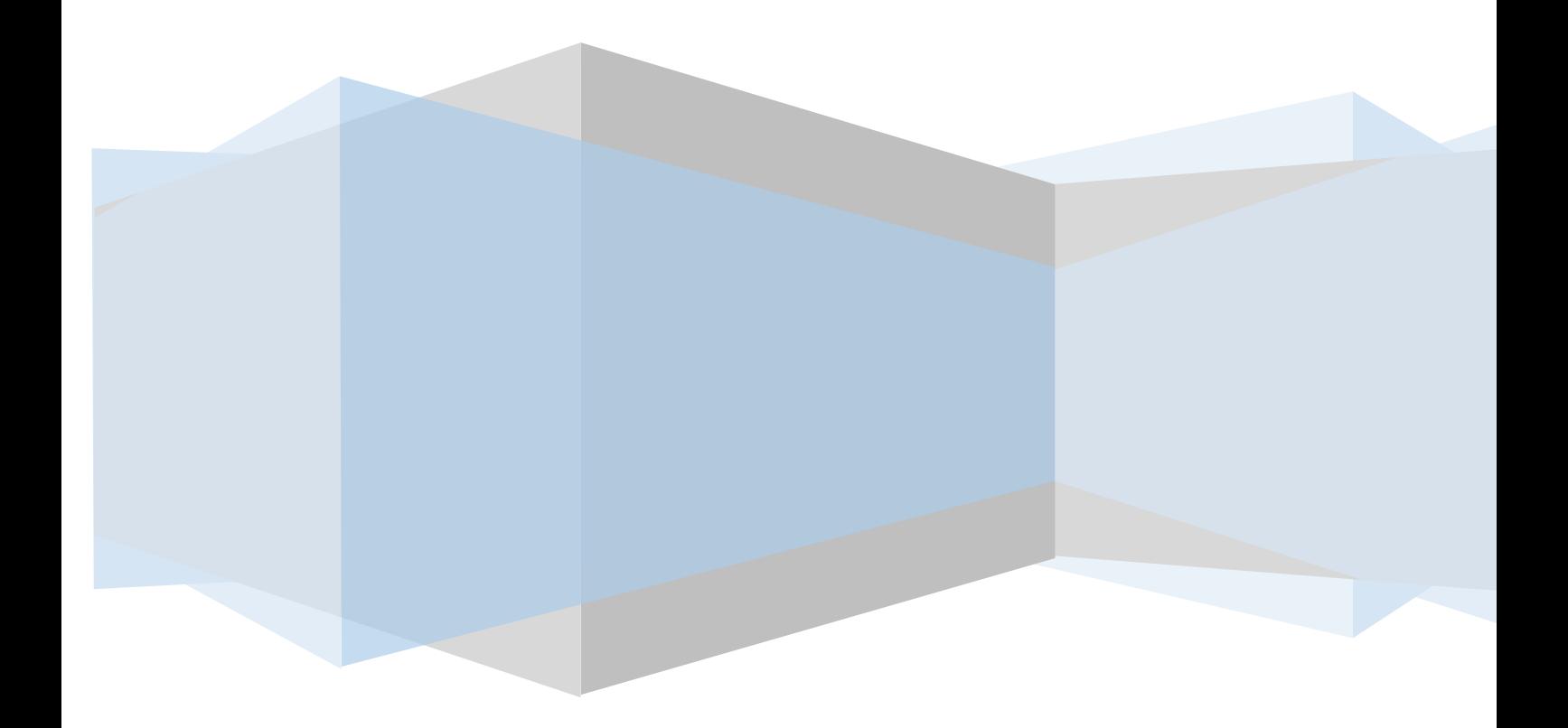

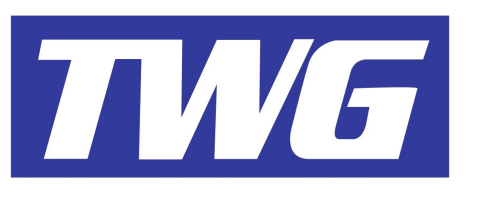

# ÍNDICE

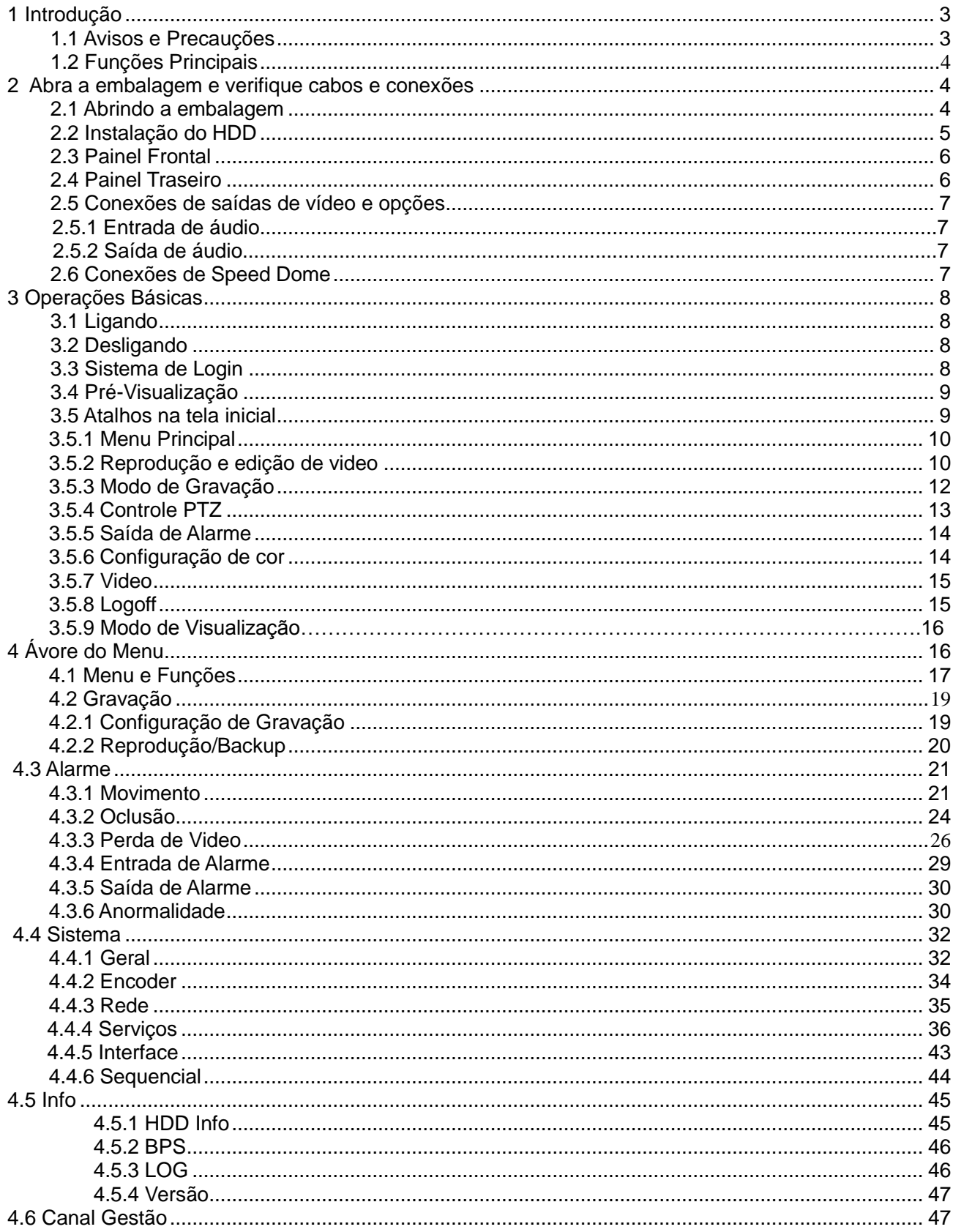

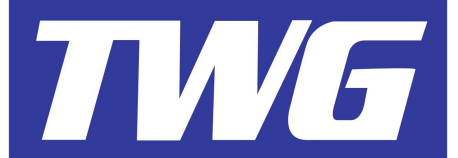

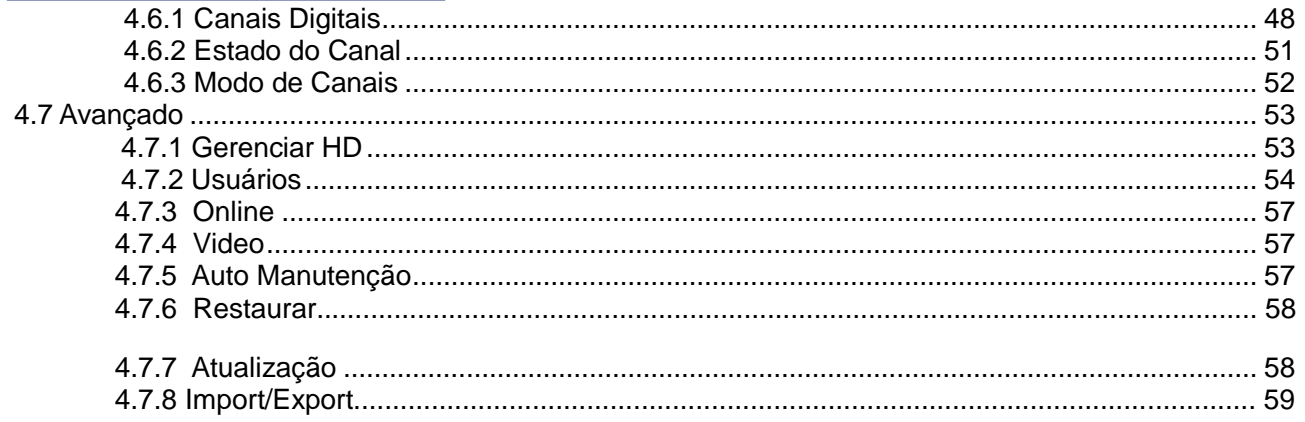

# **1.0 Bem vindo!**

Obrigado por adquirir nosso Produto!

Este manual é uma ferramenta de referências para instalação e operação do equipamento.

Aqui você encontra informações de características e funções de nosso iDVR.

Antes de instalar ou operar o aparelho, por favor leia com atenção os seguintes avisos e precauções para uma utilização adequada do produto.

# **1.1 Avisos e Precauções**

Não coloque objetos pesados sobre o equipamento.

Não deixe cair ou infiltrar líquidos no aparelho.

Por favor desligue a alimentação do aparelho para efetuar qualquer tipo de operação na parte interna do equipamento. Não tente fazer reparos ou remoções dos componentes internos do aparelho, por favor procure seu distribuidor ou um serviço autorizado nestes casos.

# **Ambiente de operação**

Por favor instale o equipamento em ambientes com a temperatura entre 0º e 40ºC. Não deixe o DVR exposto diretamente ao Sol.

Não instale o equipamento em ambientes úmidos.

Não use o DVR em ambientes empoeirados ou enfumaçados.

Evite queda ou colisão.

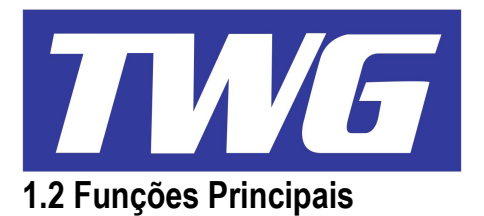

Vigilância ao vivo.

Interface do menu pela saída HDMI(Full HD), VGA e vídeo composto (BNC 1Vpp 75 Ohms) e via rede através do navegador Internet Explorer ou software CMS.

Edição de imagem, reproduz e corta partes do vídeo para fazer o backup das imagens para um pendrive

facilmente através do botão de *"Edição "* no menu de Reprodução "*Veja cap. 3.5.2 Reprodução e edição de vídeo"*

# **Armazenamento**

Armazena as imagens em HDD pela conexão Sata 2.0. Recomendado utilizar HDDs de capacidade mínima de 500GB e máxima 3TB.

# **Compressão**

Compressão individual no HDD de áudio e vídeo, no qual assegura um sinal mais estável. Formato de compressão de vídeo: Padrão H264 / Formato de compressão de áudio: Padrão G.711 A.

# **Sincronização**

Backup das imagens através da porta USB do aparelho ou via rede através do software CMS ou iDVR Backup.

# **Reprodução**

Reprodução simultânea através no menu de busca do aparelho, via rede pelo navegador Internet Explorer, software CMS ou aplicativo para dispositivos móveis(Android, Iphone e IPAD).

# **2.0 Abra a embalagem e verifique cabos e conexões**

# **2.1 Abrindo a embalagem**

Por favor abra a embalagem do iDVR e verifique se há qualquer tipo de dano visível aparente nos acessórios ou no equipamento, verifique também os cabos de alimentação e dados do HD e cabos do painel frontal e traseiro.

# **Painel frontal e traseiro**

As funções das teclas e conectores do painel frontal e traseiro estão especificadas de acordo com as indicações contidas nas páginas 6 e 7 deste manual.

O selo com o serial impresso no iDVR, é muito importante após a instalação do equipamento, para fins de identificação do produto, suporte técnico e garantia do equipamento, por favor preserve este selo. Se você precisar fazer contato conosco após adquirir o produto, por favor nos informe antes o serial do equipamento.

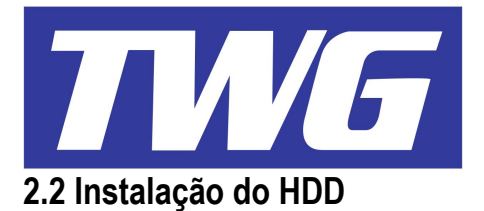

Na primeira utilização do iDVR, instale o HDD.

Observação: É recomendada a utilização de HDDs de capacidade mínima de 500GB e máxima 3TB, veja com seu distribuidor as marcas compatíveis.

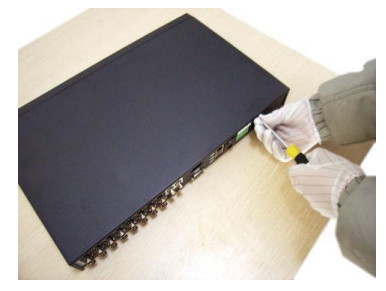

① Remova os parafusos ② Remova a tampa.

da tampa externa.

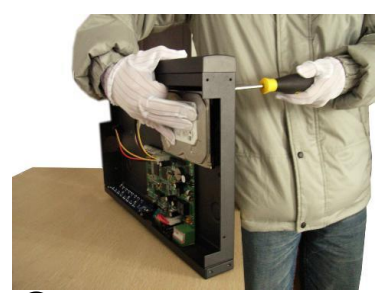

parafusos do HD com os furos da carcaça do iDVR.

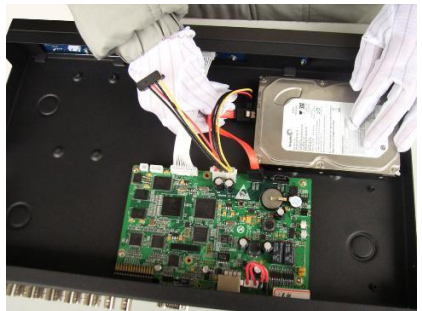

e alimentação do HDD.

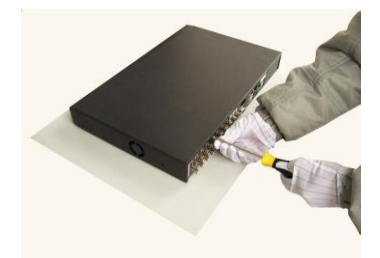

⑦Fixe a tampa do IDVR.

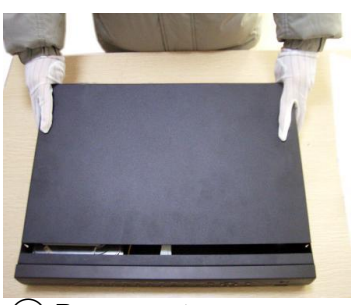

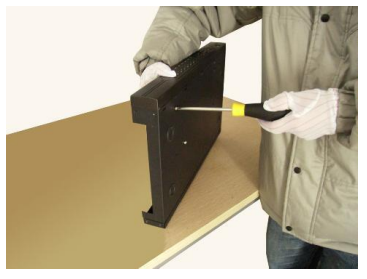

③Alinhe os furos dos ④Fixe os parafusos do HDD.

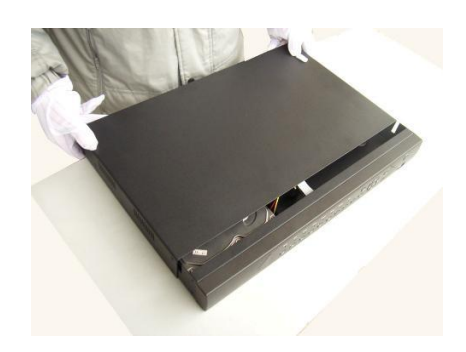

⑤Conecte o cabo de dados ⑥Encaixe a tampa do iDVR.

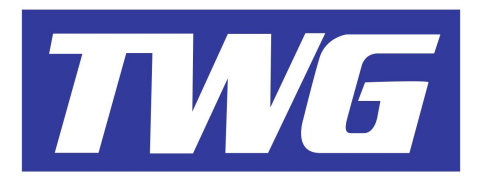

# **2.3 Painel Frontal**

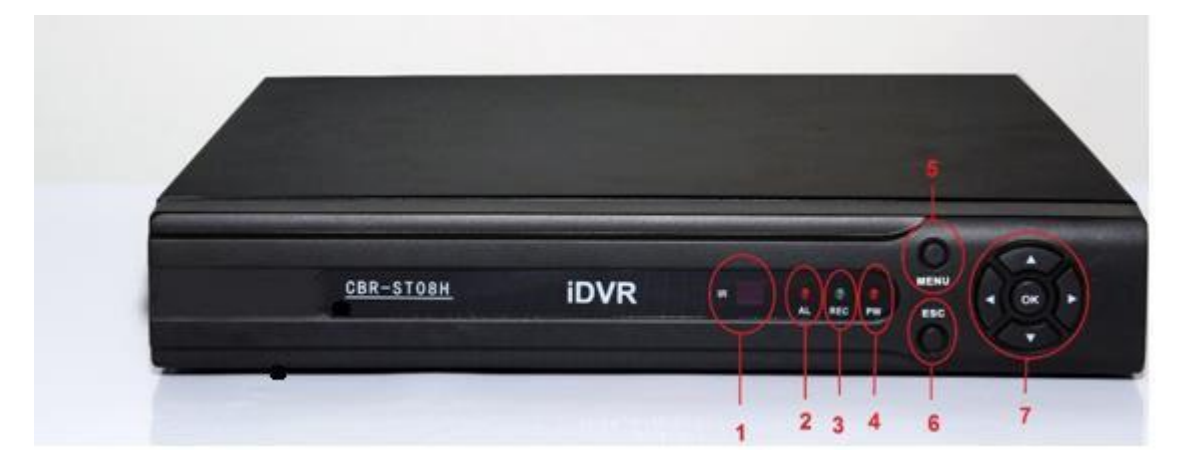

- (1) Receptor infravermelho do controle remoto.
- (2) LED indicador de eventos de alarme.
- (3) LED indicador de gravação.
- (4) LED indicador força.
- (5) Botão para entrar no Menu.
- (6) Botão para sair da tela.
- (7) Botões direcionais cima, baixo, esquerda, direita e botão de confirmação *"OK*".

# **2.4 Painel traseiro**

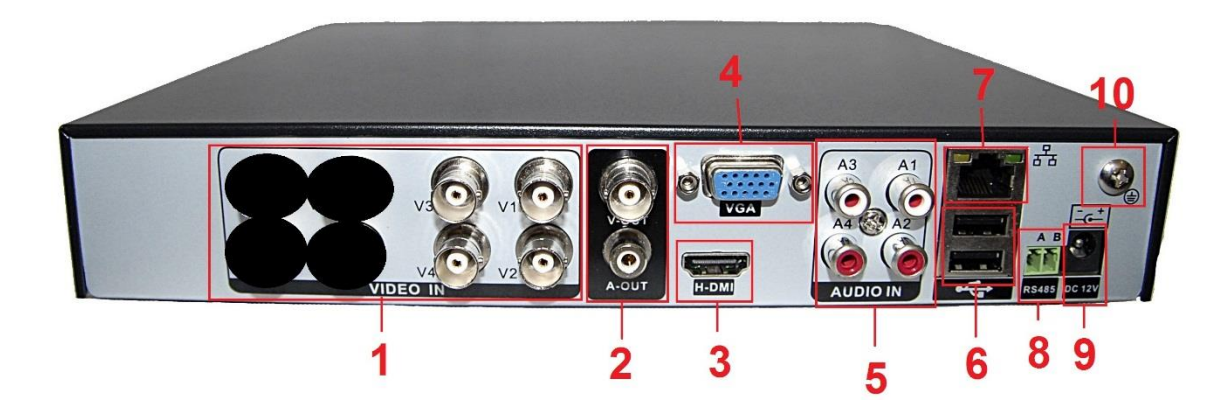

- (1) Conexões de entrada de vídeo composto, conectores do tipo BNC fêmea (entrada das câmeras analógicas).
- (2) Conexões de saída de áudio e vídeo (Conector superior: Saída de vídeo composto BNC fêmea / Conector inferior: Saída de áudio RCA fêmea).
- (3) Conexão de saída de áudio e vídeo do tipo HDMI2.0 (Full HD)
- (4) Conexão de saída de vídeo VGA fêmea
- (5) Conexões de entrada de áudio RCA fêmea

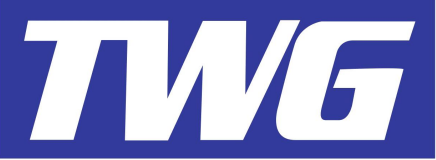

- (6) Portas USB para mouse e pendrive.
- (7) Porta de conexão de rede padrão RJ45.
- (8) Porta de comunicação serial RS485.
- (9) Entrada de alimentação(12V/4A)
- (10) Aterramento do IDVR.

# **2.5 Conexões de saídas de vídeo e opções**

O IDVR pode operar com três saídas de vídeo no sistema de cor em PAL/NTSC:

Saída de vídeo composto: Conexão BNC fêmea(1.0VP-P 75Ω).

Saída VGA com as resoluções ajustáveis no menu.

Saída HDMI com as resoluções ajustáveis no menu.

Quando utilizar monitor de CRT (tubo), há algumas questões a serem observadas:

- 1 Não deixe o monitor ligado durante um longo período de tempo.
- 2 Mantenha o monitor em estado normal de trabalho, faça desmagnetização regularmente.
- 3 Não deixe objetos eletromagnéticos próximos ao monitor.

# **2.5.1 Entrada de áudio**

As portas de conexões de entrada e áudio são do tipo RCA fêmea.

A impedância de entrada de áudio é alta, portanto é necessário usar um microfone pré-amplificado. O sinal de áudio deve ser conduzido com cabos e conexões apropriados, longe de cabos de alta tensão especialmente, para evitar mau contatos e interferências eletromagnéticas.

# **2.5.2 Saída de áudio**

Geralmente, os parâmetros de saída do sinal de áudio do DVR é maior que 200mV 1KΩ(RCA), no qual pode ser conectado em fones de ouvido, caixas de som ou equipamentos com entrada de áudio.

# **2.6. Conexões de Speed Dome**

1、Conecte os cabos de comunicação RS485 da Speed Dome na interface RS485 do iDVR (A=RS485+ / B=RS485- ).

- 2、Conecte o cabo do sinal de vídeo da Speed Dome no canal de entrada de vídeo do iDVR.
- 3、Alimente a Speed Dome.

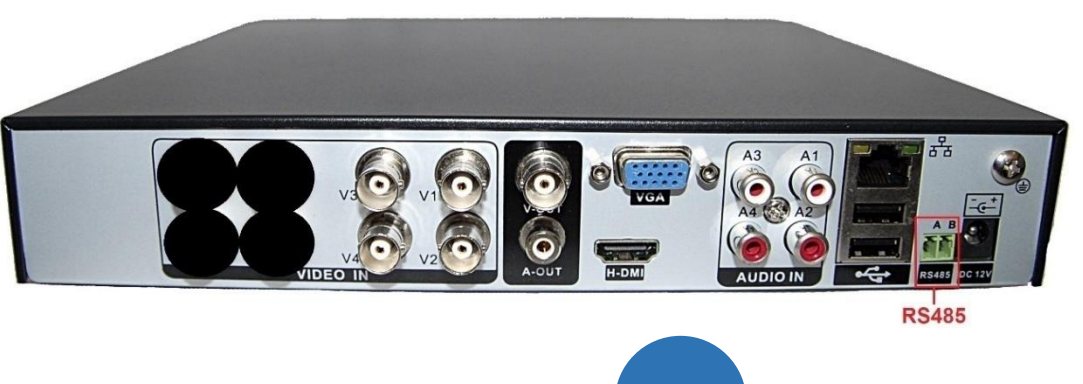

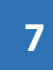

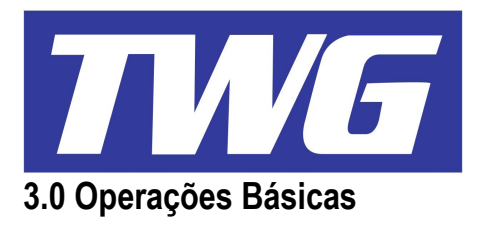

# **3.1 Ligando**

Conecte o cabo da fonte de alimentação do DVR e ligue-o pela chave Liga/Desliga.O led de força do DVR acenderá indicando que o equipamento ligou. Após a inicialização do sistema, você ouvirá um bip e a tela inicial aparecerá com os canais das câmeras subdivididos, de acordo com o modelo do DVR: **OBSERVAÇÃO: Certifique-se que a fonte de alimentação do DVR (12Vcc / 4A 60 Hz) seja corresponde as suas características.**

**É recomendado utilizar um protetor anti-surto na a alimentação do DVR para prevenir a danos ao seu equipamento.**

# **3.2 Desligando**

Há dois métodos de desligar o DVR, através do sistema vá em Menu/Logoff/Desligar e através do botão Liga/desliga(para os modelos que possui o botão), localizado no painel traseiro do DVR.

# **3.3 Sistema de Login**

Quando o sistema inicializa, é necessário fazer o login, ou seja, entrar com um usuário e senha para navegar no menu do sistema, por padrão, há três usuários registrados no sistema: Usuário *"admin",* com permissão para administrar todo o sistema*,* usuário *"guest",* com permissão apenas para monitorar e reproduzir imagens e o usuário *"default"***,** que é o usuário que inicia com o sistema, apenas consegue visualizar as imagens na tela inicial, para acessar o menu do sistema, é necessário fazer o login com permissões de acesso:

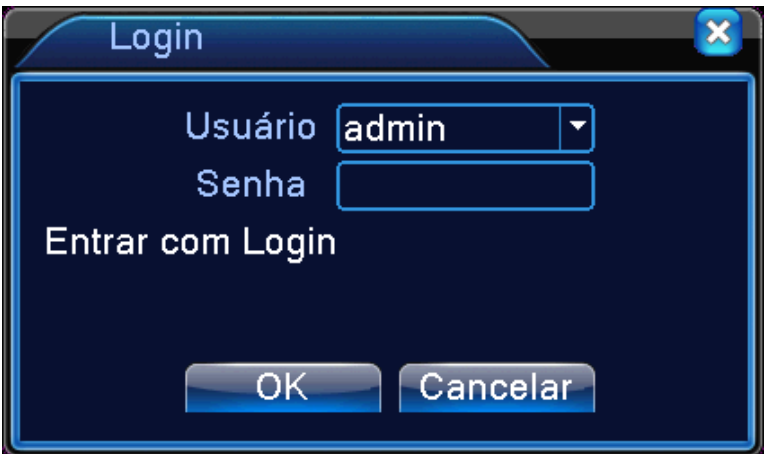

**OBSERVAÇÃO: Todos os usuários de padrão do sistema(admin/guest) , não possuem senha, após efetuar o primeiro login e configurar o sistema, acesse "***Menu/Avançado/Usuários/Alterar Senha"* **para inserir uma senha . Os usuários padrões do sistema não podem ser excluídos. Se você se perder ou esquecer a senha do administrador, por favor contate seu distribuidor.** 

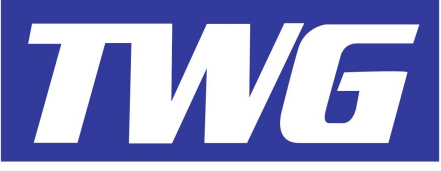

# **3.4 Pré-visualização**

Você pode clicar com o botão direito do mouse na tela inicial e escolher o modo de visualização do mosaico de telas.

As informações de data/hora e nomes dos canais, podem ser habilitadas ou desabilitadas para visualização dessas informações no monitoramento e gravação das câmeras no

*"Menu/Sistema/Interface*". As notificações de eventos como "Detecção de movimento, Perda de vídeo, Estado de gravação e outros, também podem ser visualizadas em cada canal no monitoramento:

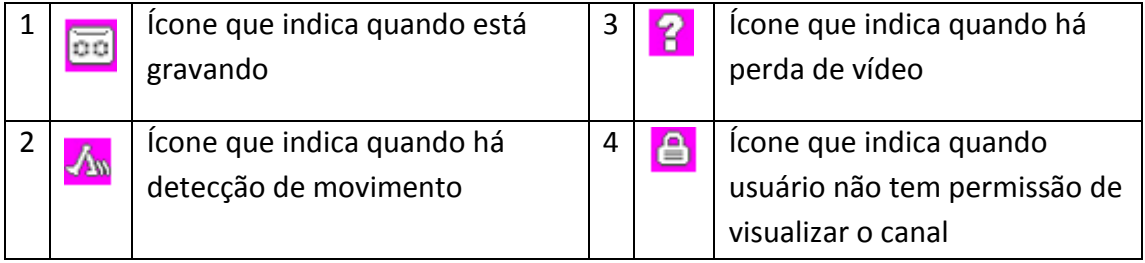

# **3.5 Atalhos na tela inicial**

Na tela inicial, você pode clicar com o botão direito do mouse para visualizar as opções de acesso ao sistema. Com o botão esquerdo do mouse escolha uma das opções:

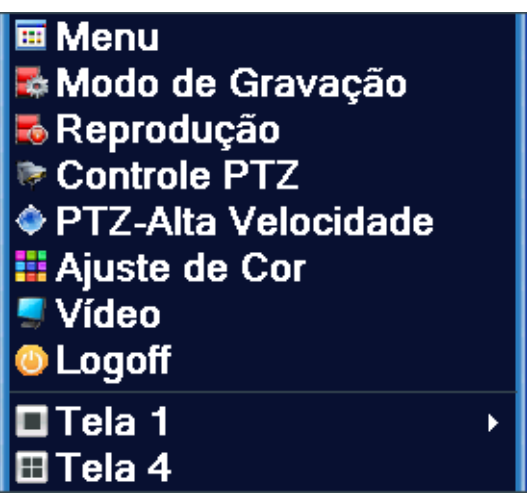

*"Menu (Acesso ao menu principal), Modo de Gravação(Para a gravação, modo contínuo ou modo de agendamento), Reprodução(Acesso ao Menu de reprodução), Controle PTZ(Joystick virtual e funções de controle PTZ), Saída de Alarme(Desabilita função, Ativamento contínuo ou programado, para os modelos que possui este recurso), Ajuste de cor(Ajustes das imagens como brilho, contraste, saturação e outros), Vídeo(Ajusta manualmente as margens do mosaico de acordo com o monitor), Logoff( Reiniciar/Desligar sistema ou desconectar usuário atual), Modo de visualização(1, 4, 8, 9, 16, 36 telas, de acordo com o modelo).*

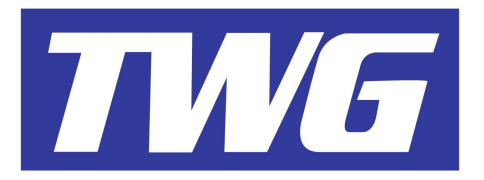

# **3.5.1 Menu Principal**

Quando efetuar o Login, clique em "*Menu"* para navegar no menu principal:

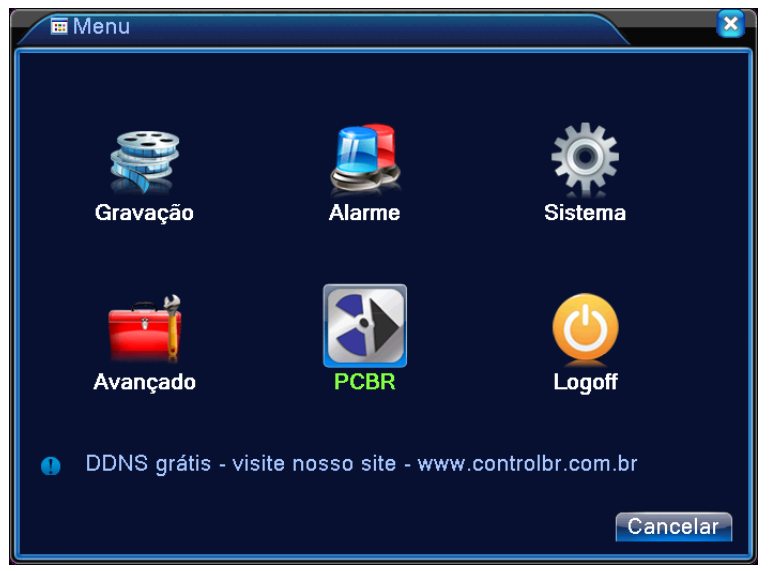

# **3.5.2 Reprodução e edição de vídeo**

**Aviso:** O HD selecionado para fazer a busca das imagens, deve estar configurado como "Leitura/Gravação" ou "Somente Leitura", veja isso em Menu/Avançado/Gerenciar HD.

Há duas formas de ir ao menu de reprodução dos vídeos armazenados no HD:

- 1、 Clique com o botão direito do mouse na tela inicial e escolha a opção "Reprodução".
- 2、 Clique com o botão direito do mouse na tela inicial e vá em Menu/Gravação/Reprodução.

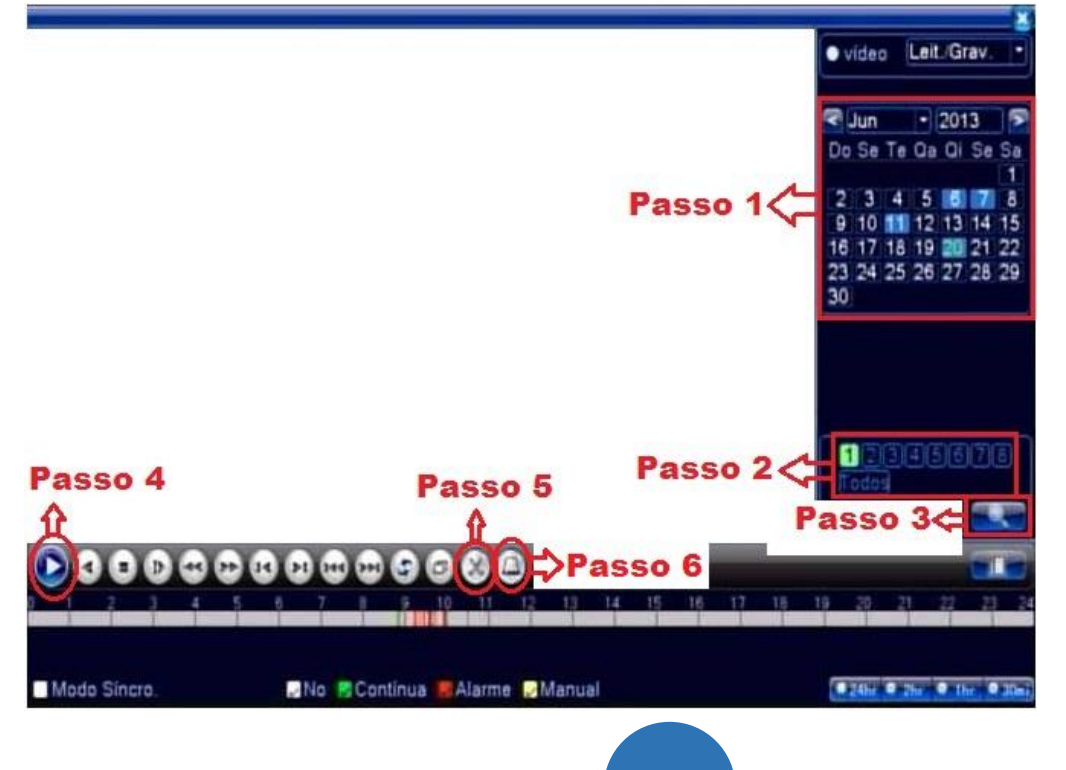

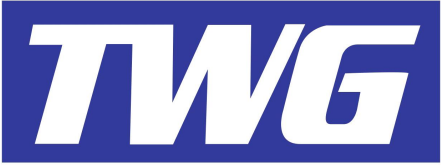

Ao entrar no menu de reprodução, siga os seguintes passos:

**Passo 1**. Escolha a data para efetuar a busca clicando sobre os dias marcados em azul no calendário, assim como mostra a imagem a cima:

**Passo 2**. Escolha as câmeras para a busca das imagens clicando sobre os números dos canais de vídeo ou selecione a opção "Todos" para buscar todos os canais (A reprodução de todos os canais simultâneos varia de acordo com o modelo).

**Passo 3**. Clique no ícone de busca:

Passo 4. Clique no ícone "Iniciar Reprodução" .

**Passo 5**. Clique no ícone "Começar a Editar" **para iniciar o recorte de parte do vídeo gravado no HD e** clique no ícone "Acabar Editar" ob para concluir a edição do vídeo:

Passo 6: Insira um Pendrive na porta USB do iDVR e clique no ícone "Backup":

Agora selecione o Pendrive encontrado clicando sobre as informações do dispositivo e em seguida, clique no botão "Backup", assim como mostra a imagem abaixo:

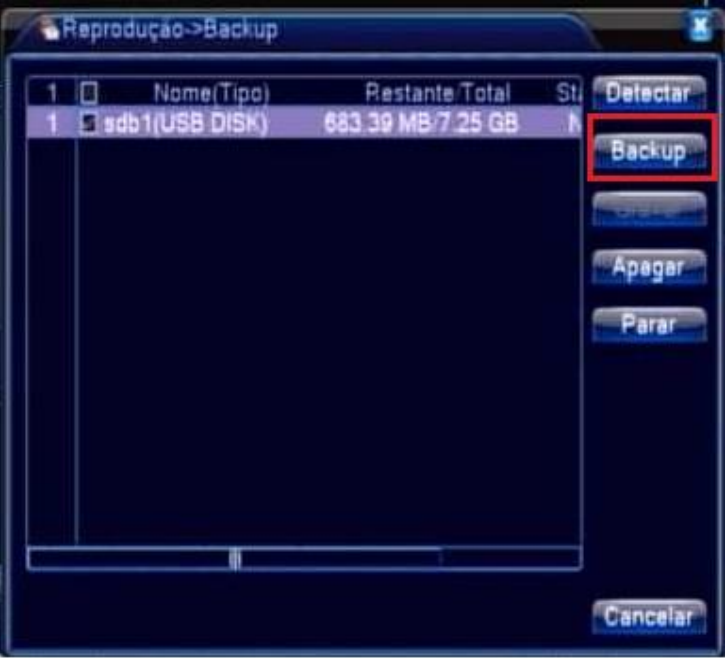

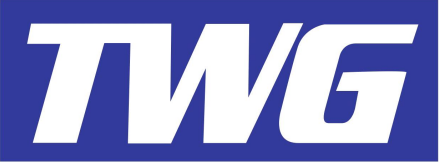

Selecione o arquivo editado, escolha o formato do arquivo do vídeo (H264 ou AVI) para o backup e clique no botão "Iniciar": Ao concluir, o arquivo de vídeo já está editado e salvo em seu Pen drive.

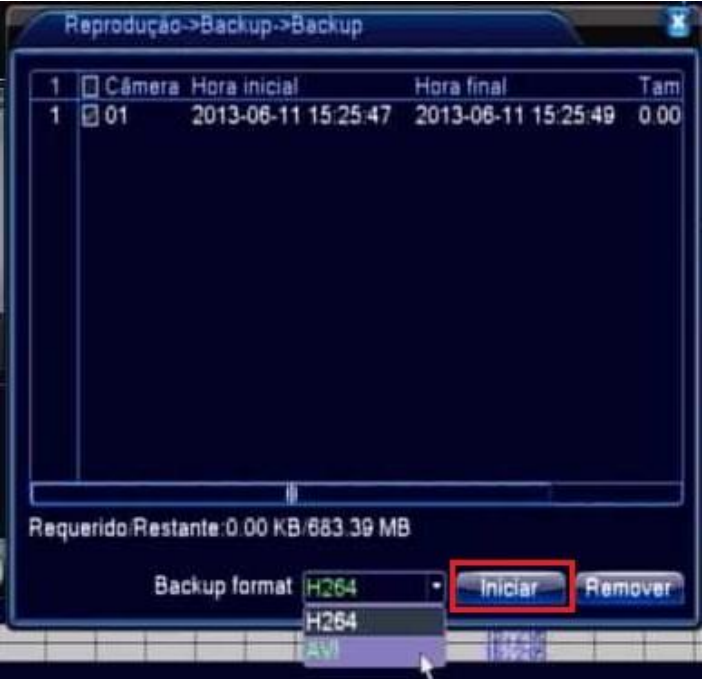

### **3.5.3 Modo de gravação**

Neste menu, é possível visualizar e configurar o modo de gravação de cada canal ou todos.

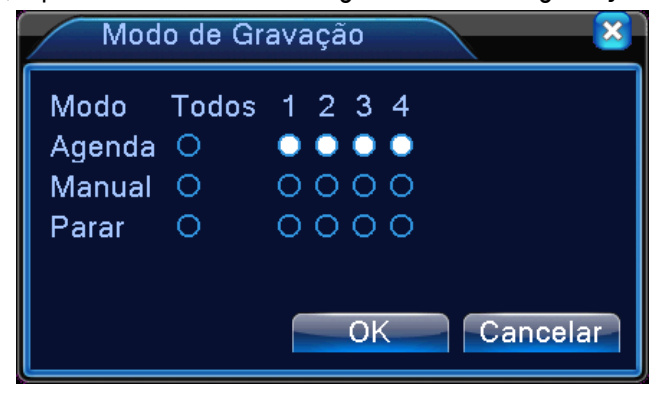

 **Agenda:** Grava de acordo com as configurações do *"Menu/Gravação/Configuração".*

**Manual:** Grava continuamente.

**Parar :** Para a gravação.

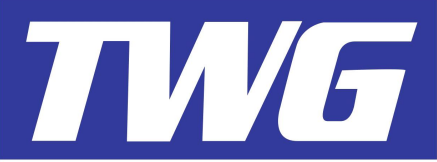

# **3.5.4 Controle PTZ**

Opere sua câmera PTZ facilmente através dos seguintes passos.

Antes de efetuar configurações, por favor verifique antes se as conexões físicas se foram efetuadas corretamente, vide "*2.6 Conexões de Speed Dome*".

Passo 1:Vá em "*Menu/Sistema/PTZ*", selecione o canal de vídeo que a Speed Dome está conectada e ajuste os parâmetros de comunicação do DVR(Protocolo, Endereço e Velocidade) de acordo com os parâmetros configurados na Speed Dome.

**OBS:: As configurações de comunicação que estiverem ajustadas na Speed Dome, devem ser as mesmas a serem inseridas ao DVR.** 

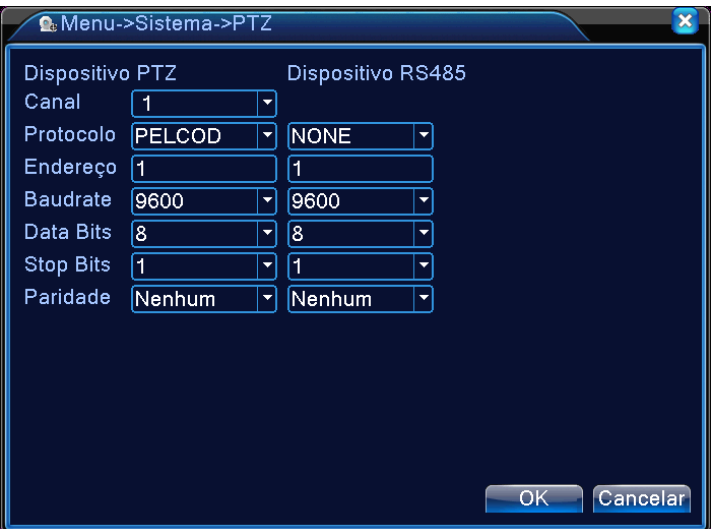

Passo 2: Na tela inicial, clique com o botão direito do mouse sobre o canal de vídeo em que a Speed Dome está conectada, escolha *"Controle PTZ"* para acessar o Joystick virtual e faça operações gerais da Speed Dome.

Mova a câmera para cima, baixo, direita ou esquerda. Use o botão de rolamento do mouse para abrir ou fecha do zoom.

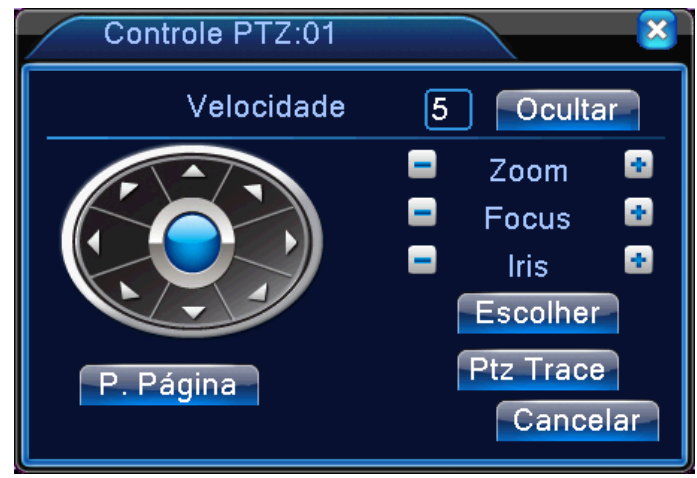

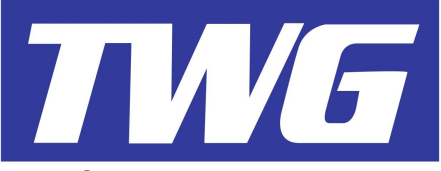

# **3.5.5 Saída de Alarme**

Clique com o botão direito do mouse na tela inicial e vá em *"Saída Alarme"* (modelos que possuem alarme)

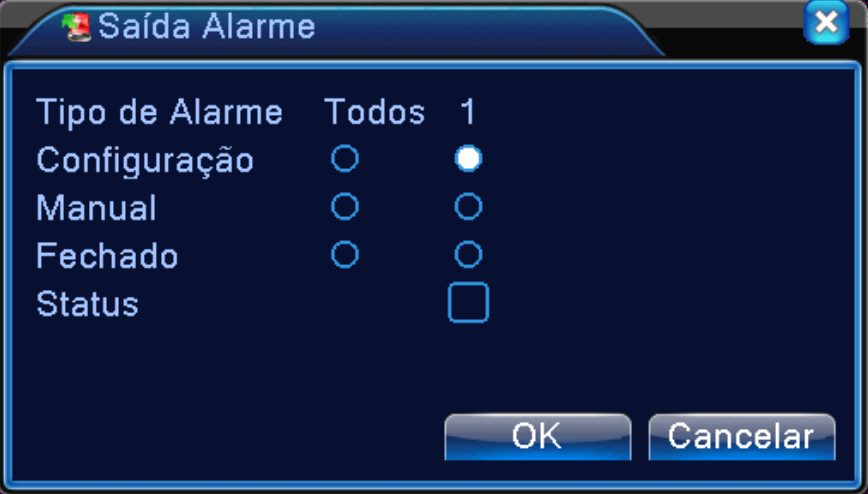

**Configuração:** Ativa o relé de acordo com a programação feita em *Menu/Gravação/Configuração"*.

**Manual:** Ativa o relê toda vez que ocorrer um evento do menu *"Menu/Alarme"* se a função *"Saída de Alarme"* estiver ativada.

**Fechado:** Desabilita o acionamento da saída de alarme.

### **3.5.6 Configuração de Cor**

Na tela inicial, clique com o botão direito do mouse sobre o canal de vídeo que deseja fazer os ajustes, vá em *"Ajuste de Cor"* e faça os ajustes da imagem assim como preferir.

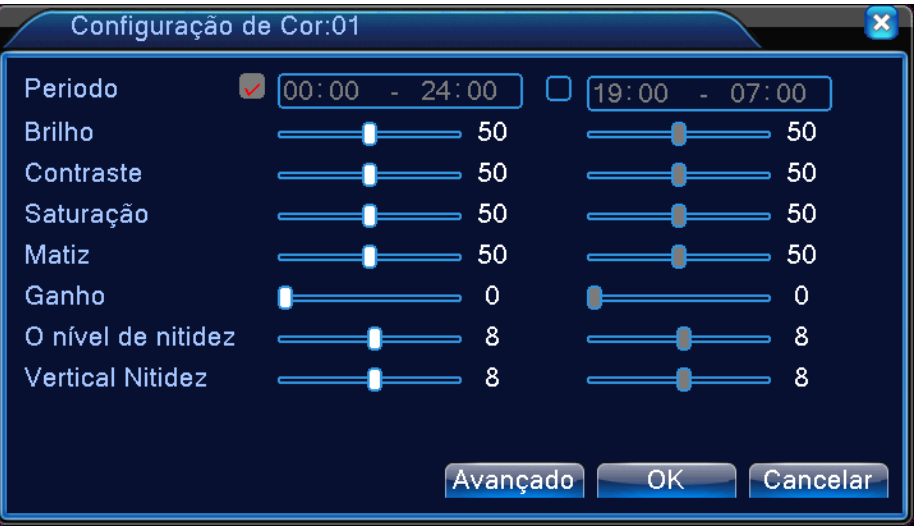

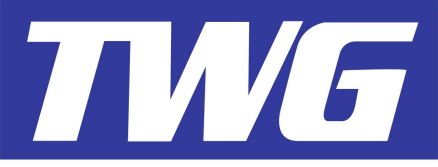

# **3.5.7 Vídeo**

Clique com o botão direito do mouse na tela inicial, vá em *"Vídeo"* e ajuste as margens das saídas de vídeo do DVR de acordo com sua necessidade.

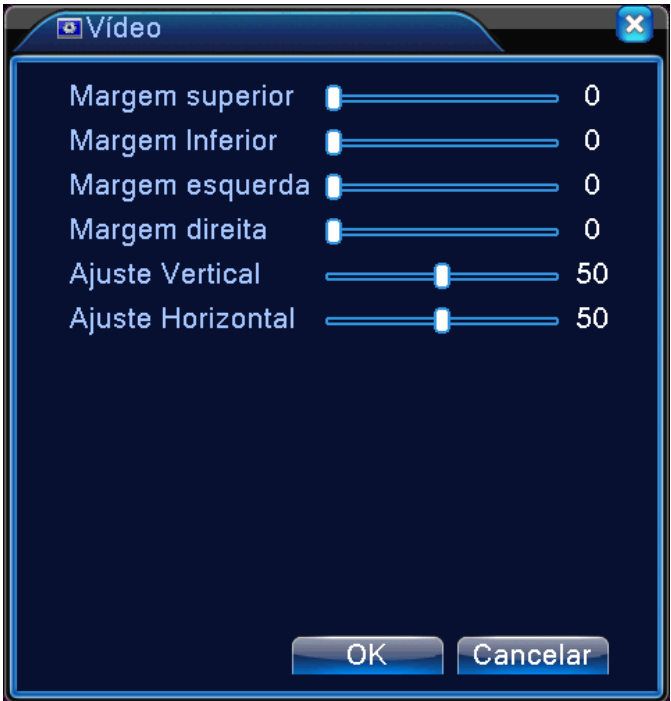

# **3.5.8 Logoff**

Clique com o botão direito do mouse na tela inicial e vá em *"Logoff".*

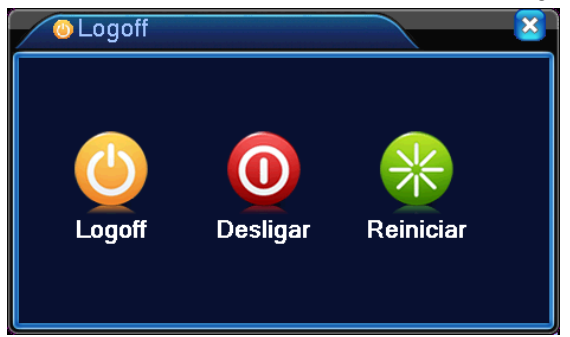

**Logoff:** Desconecta o usuário atual. Após fazer o Logoff, será necessário fazer o Login novamente para acessar o menu do sistema.

**Desligar:** Desliga o sistema via software.

**Reiniciar:** Reinicia o sistema.

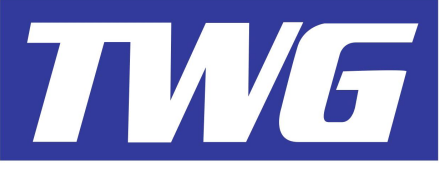

# **3.5.9 Modo de visualização**

Clique com o botão direito do mouse na tela inicial e escolha o modo visualização dos canais das câmeras (1, 4, 8, 9, 16, 36 telas, de acordo com o modelo).

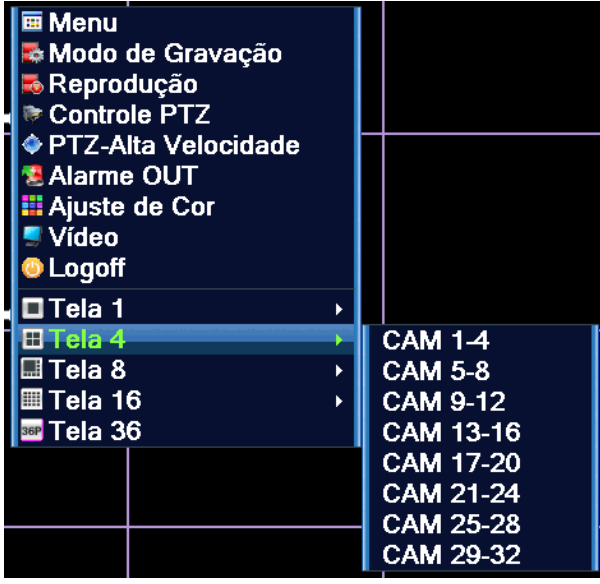

# **4.0 Árvore do Menu Principal**

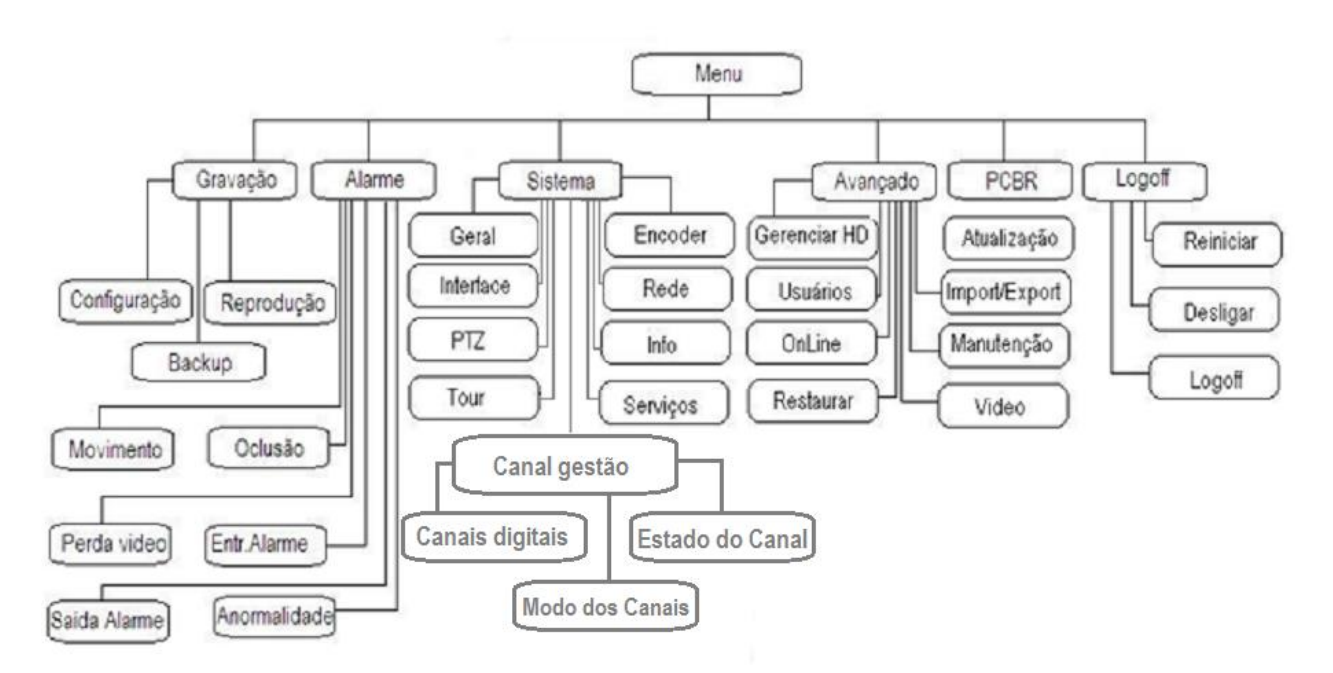

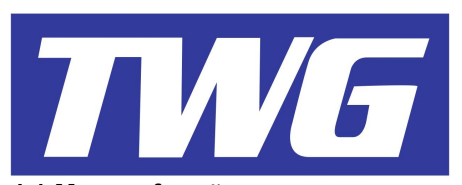

# **4.1 Menu e funções**

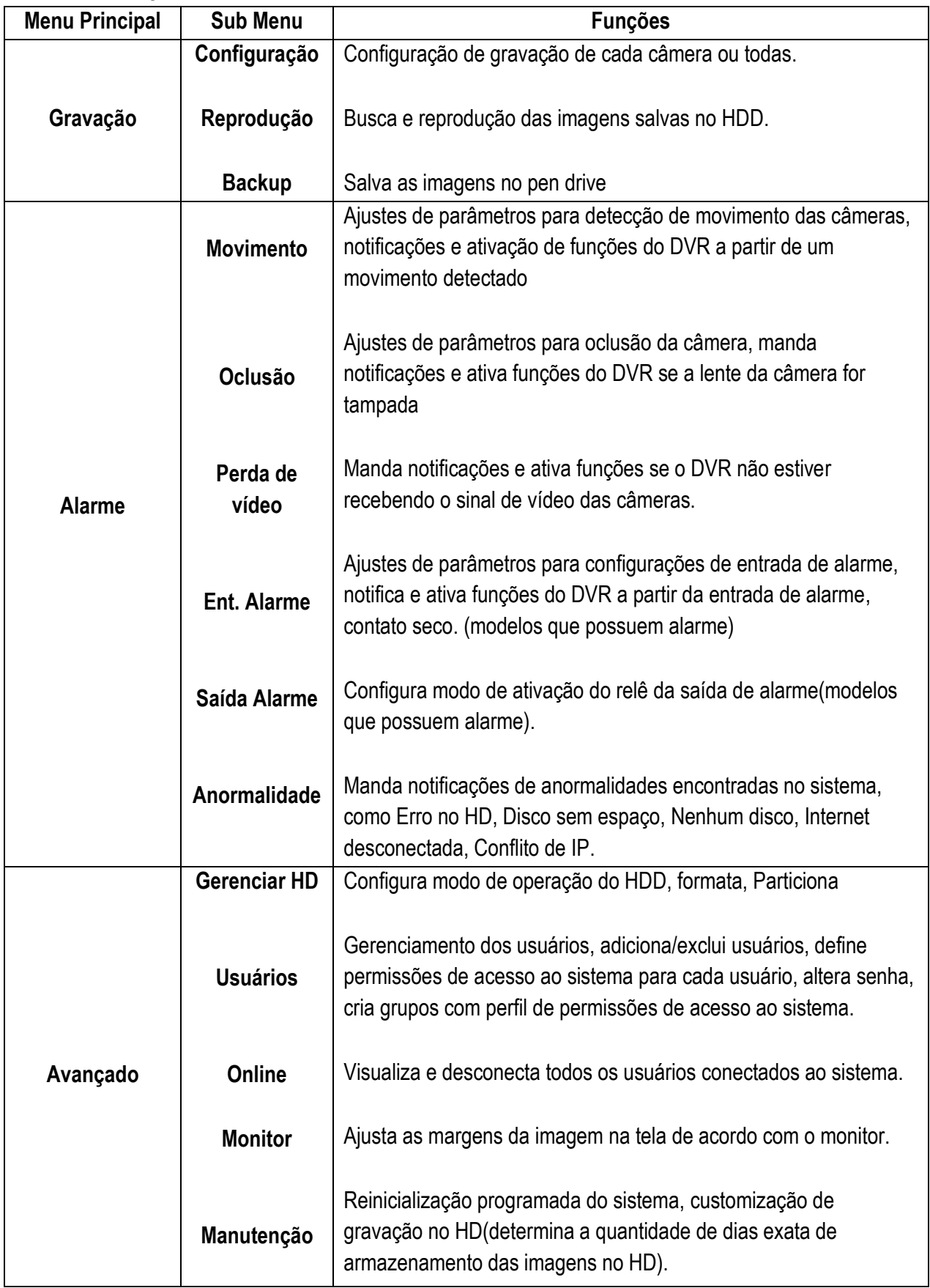

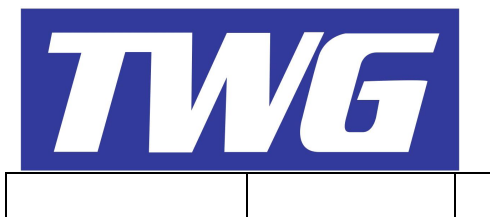

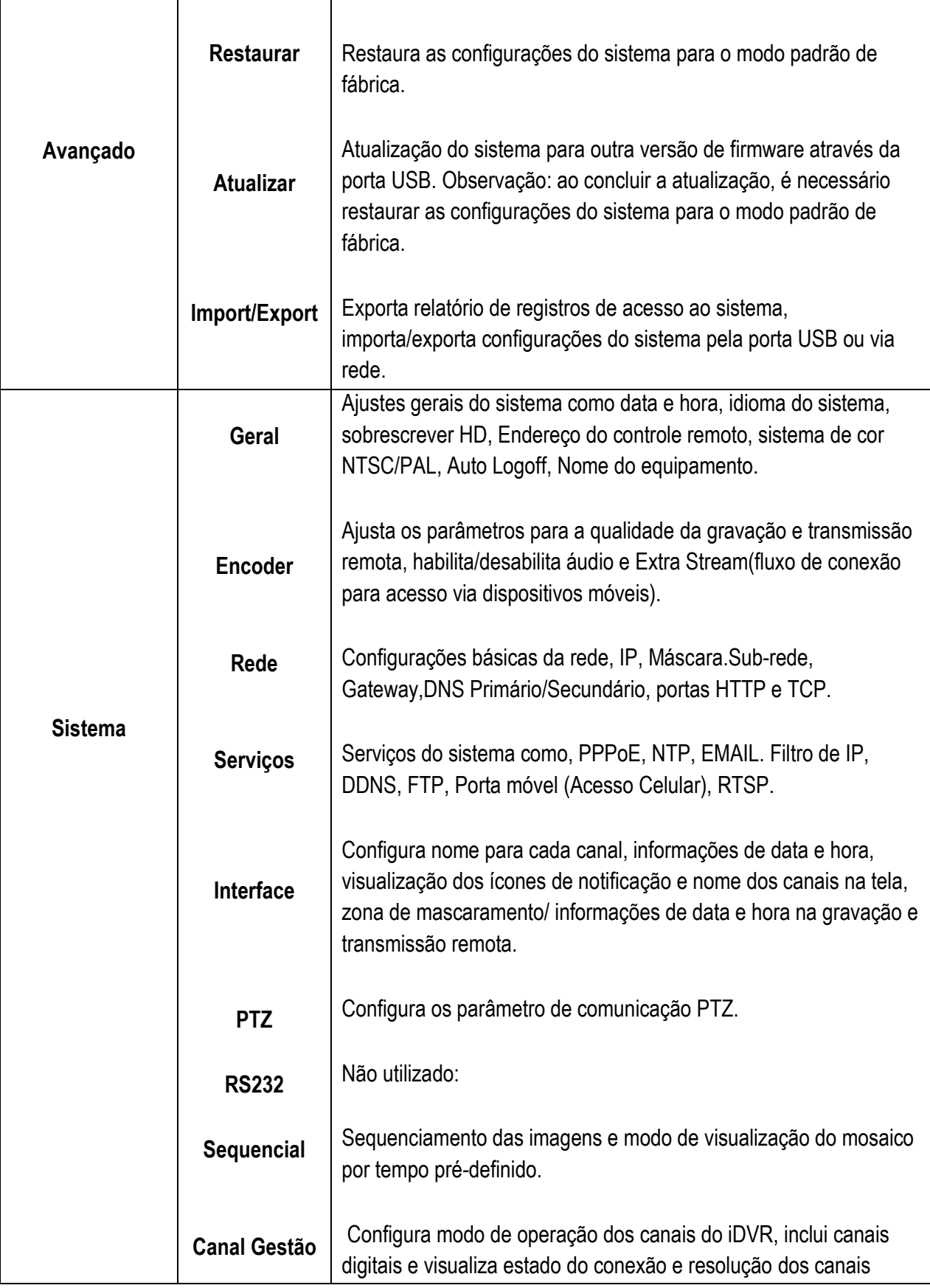

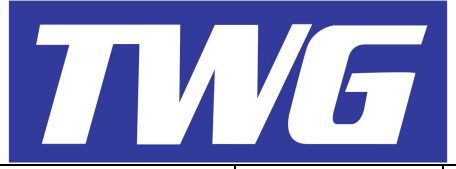

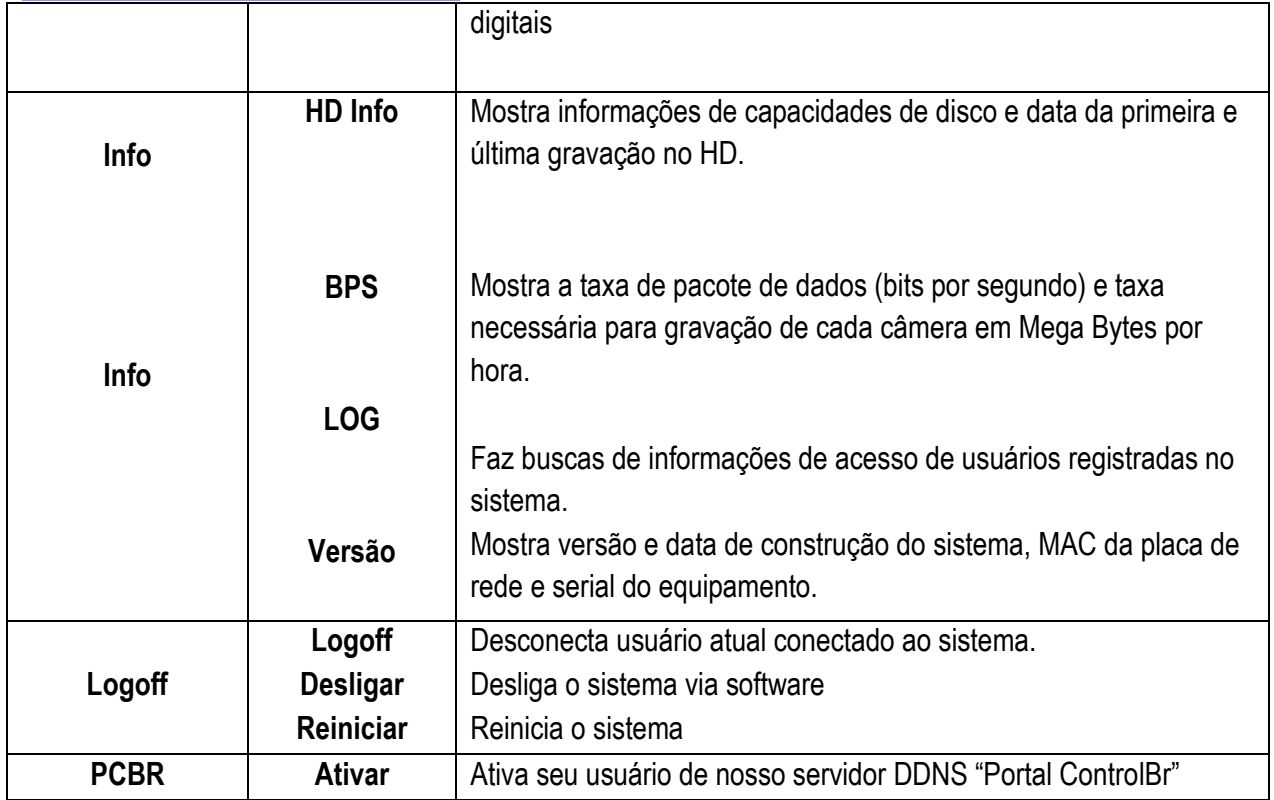

# **4.2 Gravação**

# **4.2.1 Configuração de Gravação**

# **Nota: É necessário que pelo menos um HD esteja instalado no DVR para possibilitar a gravação e reprodução das imagens.**

Ajuste os parâmetros de gravação de cada canal ou todos, entre em Menu/Gravação/Configuração.

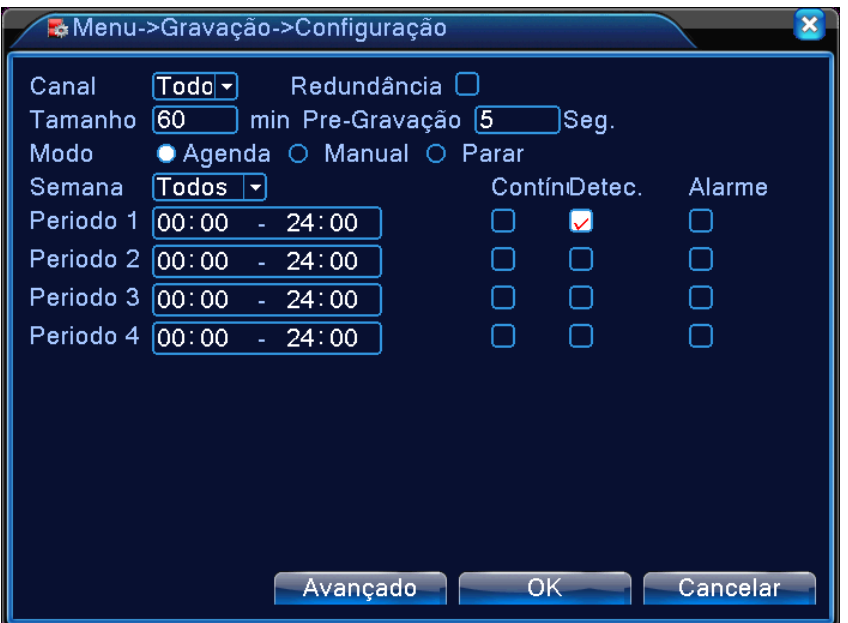

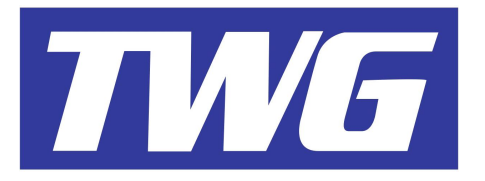

### **Canal**

Escolha o canal de vídeo para fazer as configurações ou escolha a opção Todos para configurar todos de uma só vez.

# **Redundância**

É possível gravar em um ou dois caminhos simultaneamente. Selecione o canal ou todos para fazer a redundância, e vá em Avançado/Gerenciar.HD e configure o HD ou partição para ser Redundante do HD Leitura/Gravação.

# **Tamanho**

Ajuste o tempo para o tamanho do vídeo, por padrão o sistema está ajustado em 60 minutos.

# **Pré-Gravação**

Poede gravar as imagens entre 1~30 segundos depois que ocorrer um evento do menu "Alarme".

### **Modo de Gravação**

Determina se o canal ou todos irão gravar por agendamento(Agenda), continuamente(Manual) ou para a gravação(Parar).

### **Semana**

Seleciona o dia da semana ou todos para o agendamento da gravação.

#### **Período**

Até quatro horários diferentes podem ser configurados para ativar a gravação, de acordo com as suas necessidades. No mesmo período, você pode gravar as imagens continuamente, por detecção de movimento, por entrada de alarme (modelos que possuem) ou gravar os três modos ao mesmo tempo, *"Contínuo, Detecção e Alarme".*

### **Contínua**

Neste modo, o sistema grava continuamente, sem intervalos.

### **Detecção de Movimento**

Neste modo, o sistema grava apenas quando é detectado movimentos na imagem do canal selecionado. **Obs: As configurações de detecção de movimento devem estar ativadas em cada canal corretamente em Menu/Alarme/Movimento para o sistema armazenarem as imagens no HD. Por padrão de fábrica, estas configurações já estão ativadas.**

### **Alarme**

Neste modo, o sistema permite utilizar dispositivos externos para iniciar uma gravação no canal selecionado(Modelos que possuem alarme).

# **4.2.2 Reprodução/Backup**

### *Veja cap.3.5.2 " Reprodução e edição de vídeo".*

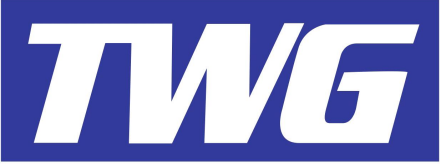

### **4.3 Alarme**

Configurações de Detecção de movimento, Oclusão, Perda de vídeo, Entrada e Saída de alarme e Anormalidade.

# **4.3.1**

#### **Movimento**

Configuração de parâmetros de detecção de movimento e manda notificações a partir de um movimento detectado, cesso *"Menu/Alarme/Movimento".*

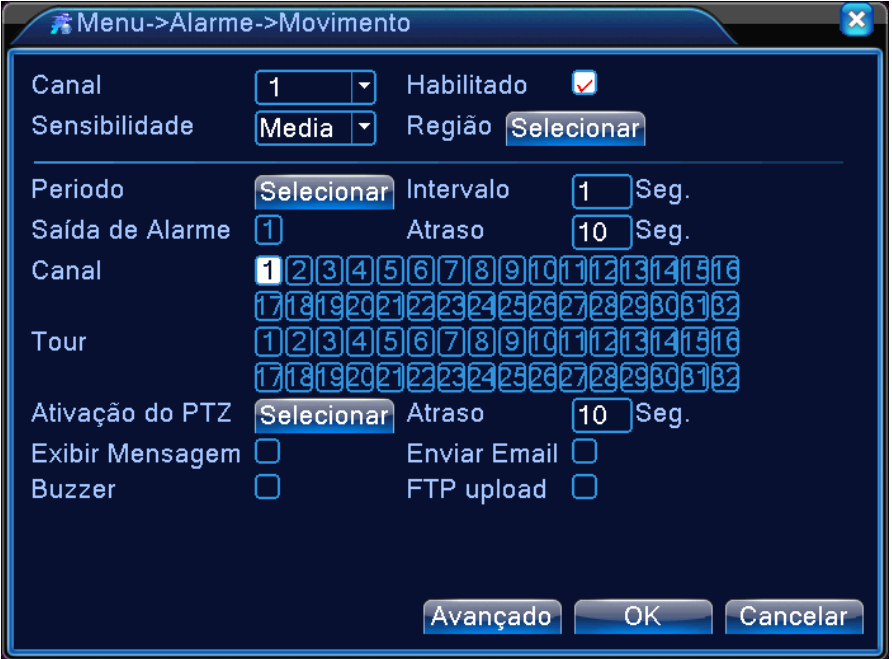

# **Canal (Opção Superior)**

Selecione o canal para efetuar as configurações.

### **Ativar**

Ativa o canal para possibilitar efetuar as configurações.

### **Sensibilidade**

Ajusta a sensibilidade para a detecção de movimento em até seis níveis(Muito baixa, Baixa, Média, Alta, Muito alta, Ultra alta).

### **Região**

Clique em *"Selecionar"* e determine as áreas da tela para a Detecção de movimento, os blocos marcados em vermelhos são as áreas que fazem a detecção de movimento. Por padrão, toda a tela está configurada para Detectar os movimentos das imagens geradas pela câmera.

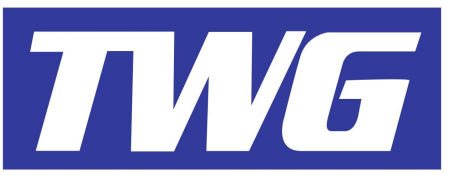

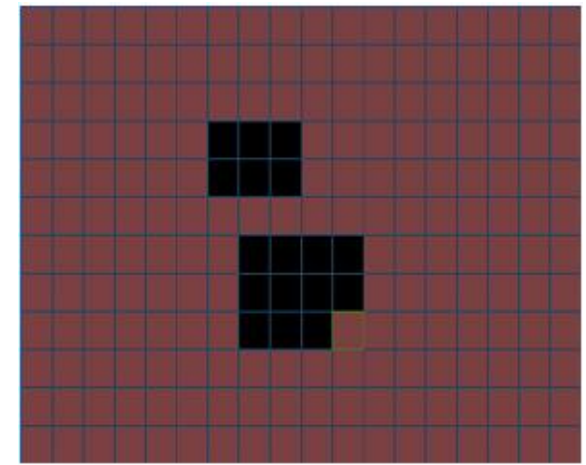

#### **Período**

Clique em *"Selecionar"* e agende a ativação da Detecção de movimento e as funções do menu *"Movimento".* Selecione o dia da semana ou todos para o agendamento da detecção. Até quatro horários diferentes para cada dia da semana ou todos, podem ser programados para ativar a gravação por detecção de movimento, de acordo com suas necessidades. Os blocos marcados em verde mostram os horários que estão ativados em cada dia da semana.

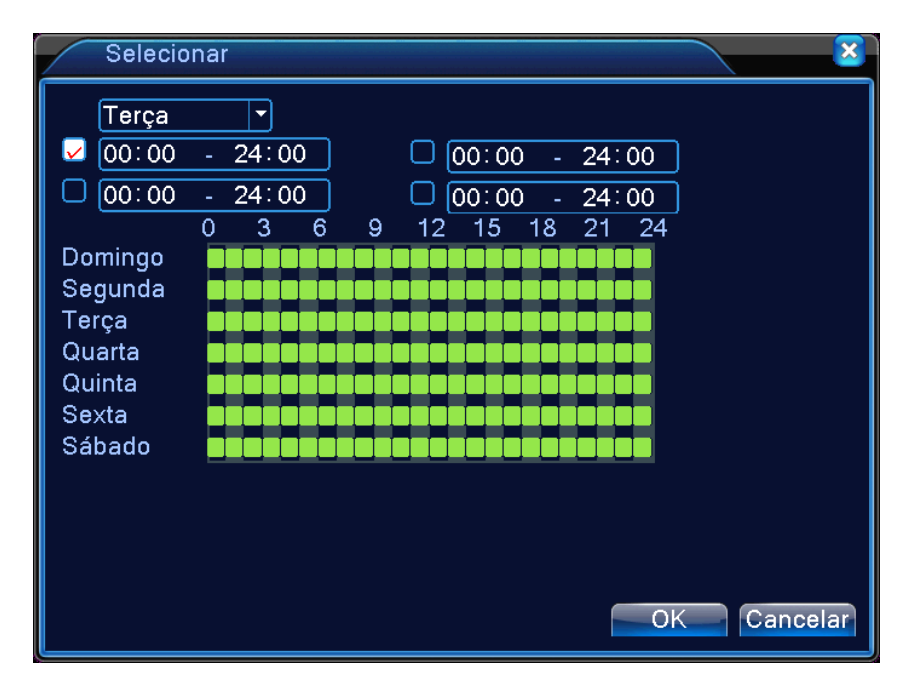

#### **Intervalo**

Intervalo entre uma detecção e outra de movimento.

#### **Saída de Alarme**

Ativa o relê através da detecção de Movimento.

#### **Atraso**

Configura o tempo de disparo da saída de alarme após a detecção de movimento(10~300 Segundos).

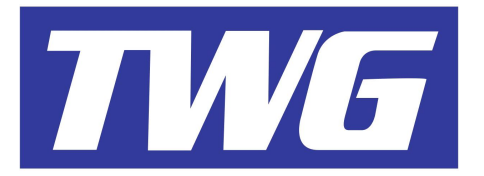

### **Canal (Opção Inferior)**

Ativa os canais para a gravação das imagens a partir da detecção de movimento do canal selecionado para a configuração.

#### **Observação: Para o sistema gravar por detecção de movimento, o menu de configuração de gravação(Menu/Gravação/Configuração), deve estar configurado para detecção**.

### **Sequencial**

Ativa sequenciamento dos canais de vídeo em tela cheia a partir de uma detecção de movimento. Configure o tempo de sequenciamento em *"Menu/Sistema/Tour"*.

### **Ativação do PTZ**

Ativa funções da Speed Dome como Pre-Set, Tour ou Padrão a partir de uma detecção de movimento do canal selecionado para a configuração. Determine o tempo(10~30Segundos) de ativação da função da Speed Dome na opção *"Atraso",* a frente de *"Ativação do PTZ".*

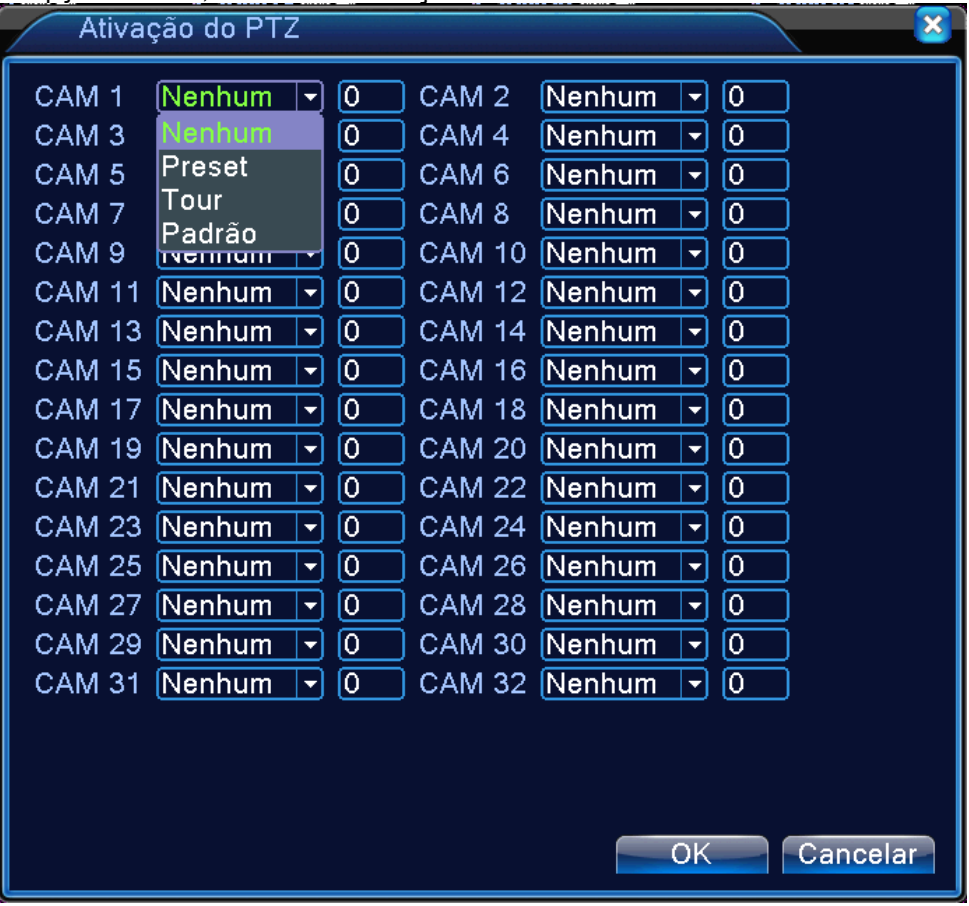

### **Mensagem**

Mostra mensagem na tela quando houver Detecção de movimento nos canais de vídeo. **Observação: A mensagem aparece apenas localmente, através das saídas VGA/HDMI ou BNC.** 

### **Bip**

Emite um bip pela buzina interna do DVR quando um movimento é detectado no canal selecionado.

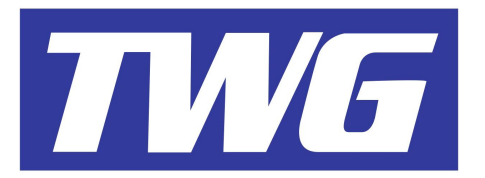

### **Email**

Manda email de texto quando o movimento é detectado no canal selecionado. Configure o envio e recebimento das notificações do menu *"Alarme"* em *Menu/Sistema/Serviços/Email*.

#### **Upload FTP**

Envia o vídeo do evento da detecção de movimento para um serviço de FTP. Configure os parâmetros de configuração do servidor FTP em Menu/Sistema/Serviços/FTP.

# **4.3.2 Oclusão**

Se a lente da câmera obstruída ou tampada, o sistema pode enviar notificações e ativação de funções:

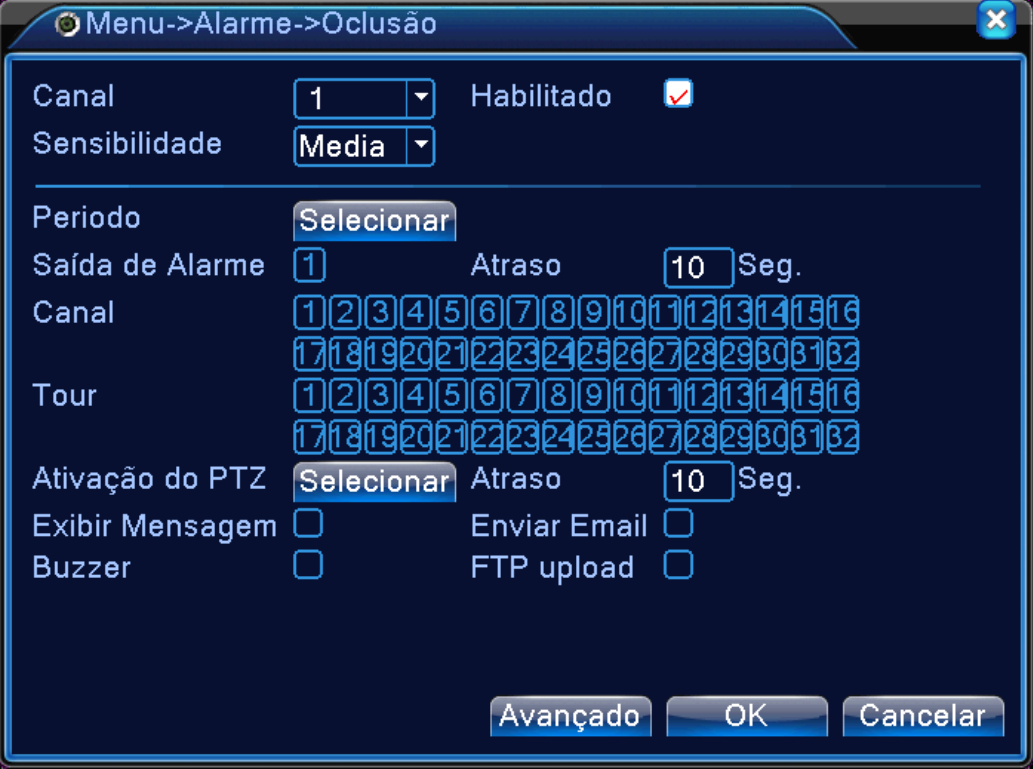

### **Canal (Opção Superior)**

Selecione o canal para efetuar as configurações.

### **Ativar**

Ativa o canal para possibilitar efetuar as configurações.

#### **Sensibilidade**

Ajusta a sensibilidade em até seis níveis (Muito baixa, Baixa, Média, Alta, Muito alta, Ultra alta) para a oclusão da câmera.

### **Período**

Clique em *"Selecionar"* e agende a ativação da Oclusão e as funções do menu *"Oclusão".* Selecione o dia da semana ou todos para o agendamento da Oclusão. Até quatro horários diferentes para cada dia da semana ou todos, podem ser programados para ativar a gravação pela oclusão, de acordo com suas necessidades. Os blocos marcados em verde, mostram os horários que estão ativados em cada dia da semana.

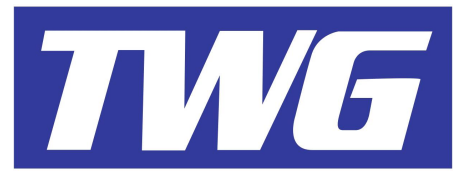

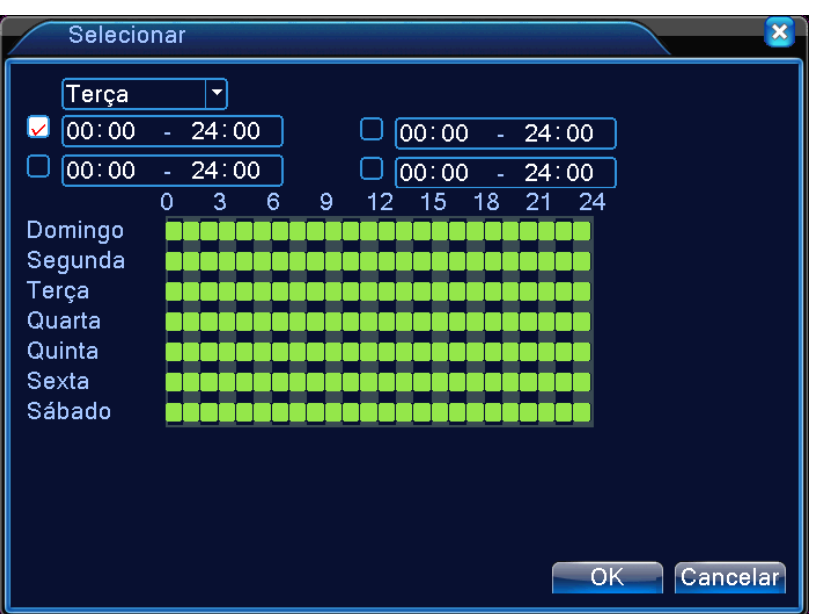

#### **Saída de Alarme**

Ativa o relê através de uma oclusão de câmera.

#### **Atraso**

Configura o tempo de disparo da saída de alarme após a oclusão da câmera selecionada para a configuração (10~300 Segundos).

#### **Canal (Opção Inferior)**

Ativa os canais para a gravação das imagens a partir da oclusão do canal selecionado para a configuração **Sequencial** 

Ativa sequenciamento dos canais de vídeo em tela cheia a partir de uma Oclusão da câmera selecionada para a configuração. Ajuste o tempo de sequenciamento em *"Menu/Sistema/Sequencial"*.

#### **Ativação do PTZ**

Ativa funções da Speed Dome como pre-set, tour ou padrão a partir de uma Oclusão do canal selecionado para a configuração. Determine o tempo(10~30Segundos) de ativação da PTZ em na opção *"Atraso"* a frente de *"Ativação do PTZ".*

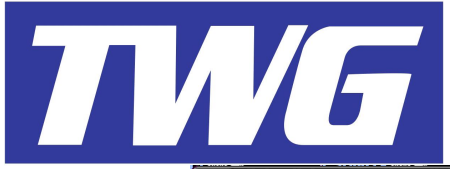

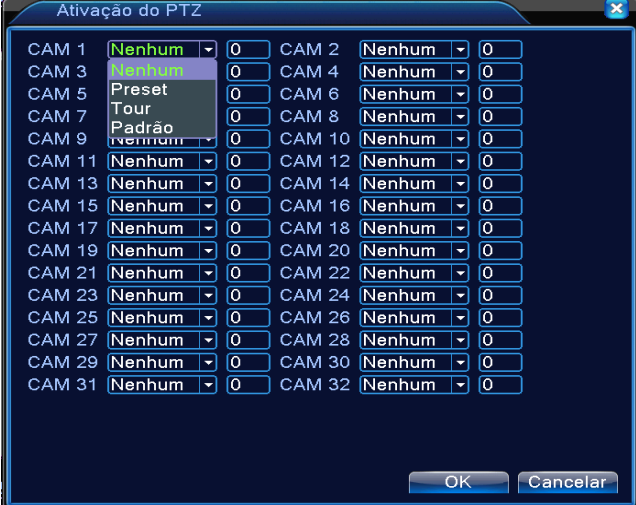

#### **Mensagem**

Mostra mensagem na tela quando houver Oclusão nos canais de vídeo. **Observação: A mensagem aparece apenas localmente, através das saídas VGA/BNC/HDMI.** 

#### **Bip**

Emite um bip pela buzina interna do DVR quando ocorre Oclusão da câmera no canal selecionado para a configuração.

#### **Email**

Manda email de texto quando ocorre uma Oclusão no canal selecionado para a configuração. Configure o envio e recebimento das notificações do menu *"Alarme"* em *Menu/Sistema/Serviços/Email*.

### **Upload FTP**

Envia o vídeo do evento da Oclusão para um serviço de FTP. Configure os parâmetros de configuração do servidor FTP em Menu/Sistema/Serviços/FTP.

# **4.3.3 Perda de Vídeo**

Manda notificações e ativa funções se o DVR não estiver sem o sinal de vídeo das câmeras:

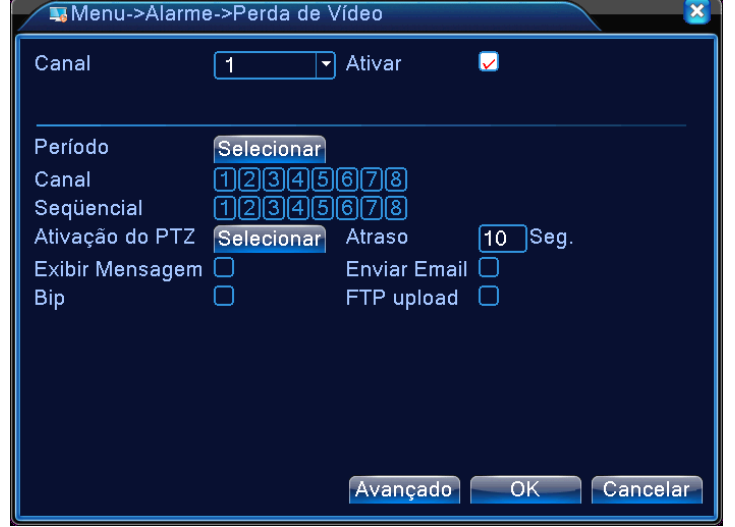

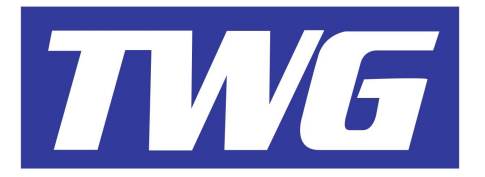

# **Canal (Opção Superior)**

Selecione o canal para efetuar as configurações.

### **Ativar**

Ativa o canal para possibilitar efetuar as configurações.

### **Período**

Clique em *"Selecionar"* e agende a ativação das notificações funções do menu *"Perda de Vídeo".* Selecione o dia semana ou todos para o agendamento da detecção. Até quatro horários diferentes podem ser configurações para ativar a gravação de acordo com a sua necessidade.

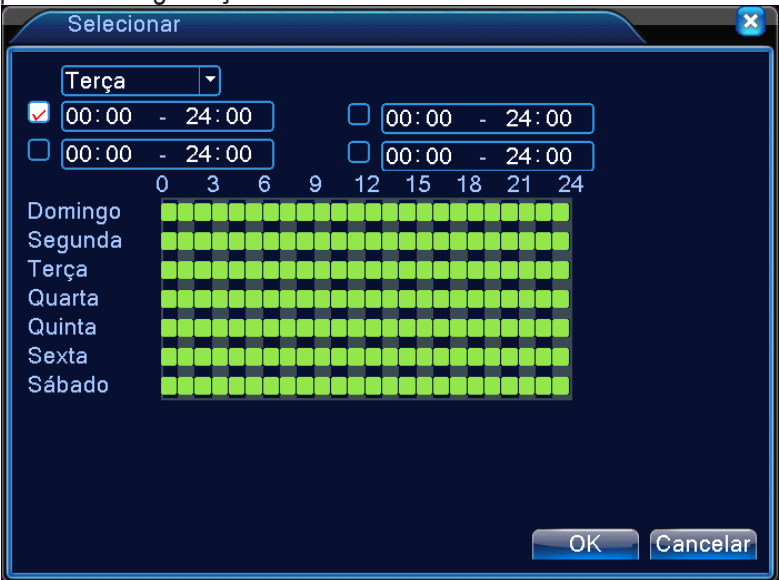

### **Saída de Alarme**

Ativa o relê se houver a perda do sinal de vídeo de câmera.

### **Atraso**

Configura o tempo de disparo da saída de alarme após a haver perda de vídeo da câmera selecionada para a configuração (10~300 Segundos).

### **Canal (Opção Inferior)**

Ativa os canais para a gravação das imagens a partir da perda de vídeo do canal selecionado para a configuração

### **Sequencial**

Ativa sequenciamento dos canais de vídeo em tela cheia a partir da perda de vídeo da câmera selecionada para a configuração. Ajuste o tempo de sequenciamento em *"Menu/Sistema/Sequencial"*.

### **Ativação do PTZ**

Ativa funções da Speed Dome como pre-set, tour ou padrão a partir da perda de vídeo do canal selecionado para a configuração. Determine o tempo(10~30Segundos) de ativação da PTZ em na opção *"Atraso"* a frente de *"Ativação do PTZ".*

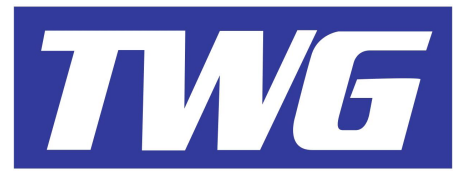

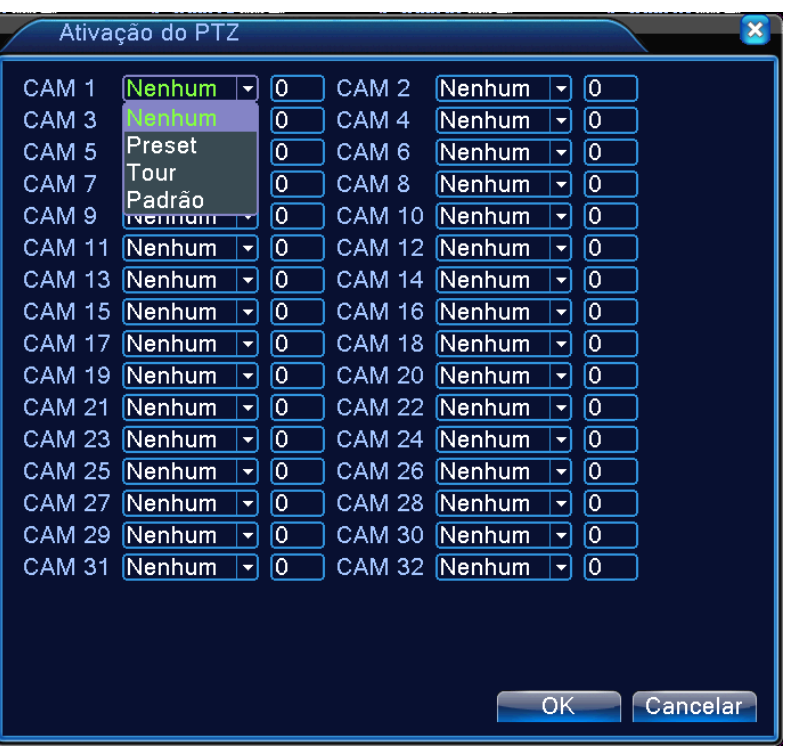

### **Mensagem**

Mostra mensagem na tela quando houver perda de vídeo nos canais de vídeo. **Observação: A mensagem aparece apenas localmente, através das saídas VGA/BNC/HDMI.** 

#### **Bip**

Emite um bip pela buzina interna do DVR quando se ocorrer perda do sinal de vídeo no canal selecionado para a configuração.

#### **Email**

Manda email de texto quando ocorre uma Oclusão no canal selecionado para a configuração. Configure o envio e recebimento das notificações do menu *"Alarme"* em *Menu/Sistema/Serviços/Email*.

### **Upload FTP**

Envia o vídeo do evento da perda do sinal de vídeo para um serviço de FTP. Configure os parâmetros de configuração do servidor FTP em Menu/Sistema/Serviços/FTP.

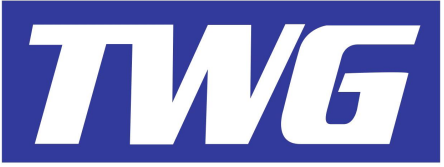

### **4.3.4 Entrada Alarme**

Manda notificações e ativa funções se o DVR receber um sinal externo de alarme(Modelos que possuem o recurso de entrada e saída de alarme):

### **Canal (Opção Superior)**

Selecione o canal para efetuar as configurações.

#### **Ativar**

Ativa o canal para possibilitar as configurações.

#### **Tipo**

Escolha o tipo de acionamento do alarme, Normalmente Aberto/Normalmente Fechado.

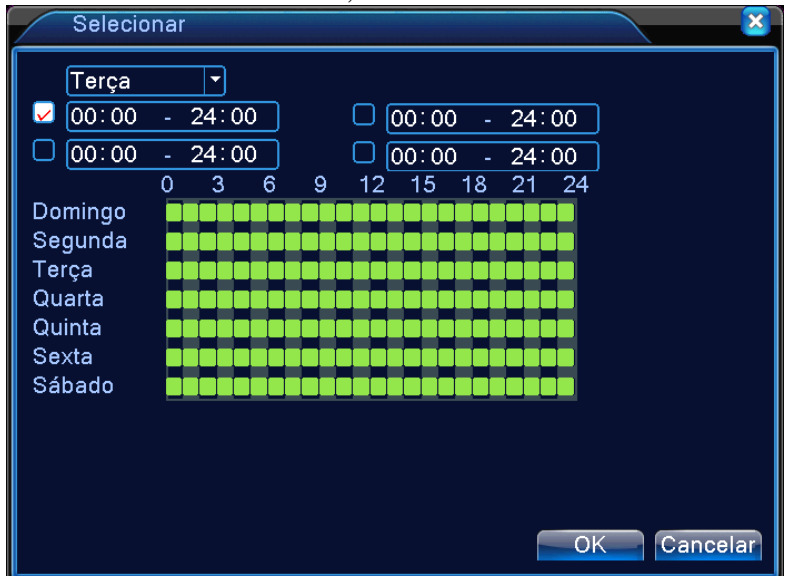

### **Período**

Clique em *"Selecionar"* e agende a ativação das notificações funções do menu *"Entrada Alarme".* Selecione o dia semana ou todos para o agendamento. Até quatro horários diferentes podem ser configurações para ativar a gravação de acordo com a sua necessidade.

#### **Saída de Alarme**

Ativa o relê se houver o DVR receber um sinal externo de alarme.

### **Atraso**

Configura o tempo de disparo da saída de alarme após a haver perda de vídeo da câmera selecionada para a configuração (10~300 Segundos).

#### **Canal (Opção Inferior)**

Ativa os canais para a gravação das imagens a partir da perda de vídeo do canal selecionado para a configuração.

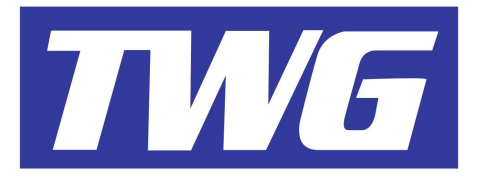

### **Sequencial**

Ativa sequenciamento dos canais de vídeo em tela cheia a partir da perda de vídeo da câmera selecionada para a configuração. Ajuste o tempo de sequenciamento em *"Menu/Sistema/Sequencial"*.

### **Ativação do PTZ**

Ativa funções da Speed Dome como pre-set, tour ou padrão a partir da perda de vídeo do canal selecionado para a configuração. Determine o tempo(10~30Segundos) de ativação da PTZ em na opção *"Atraso"* a frente de *"Ativação do PTZ".*

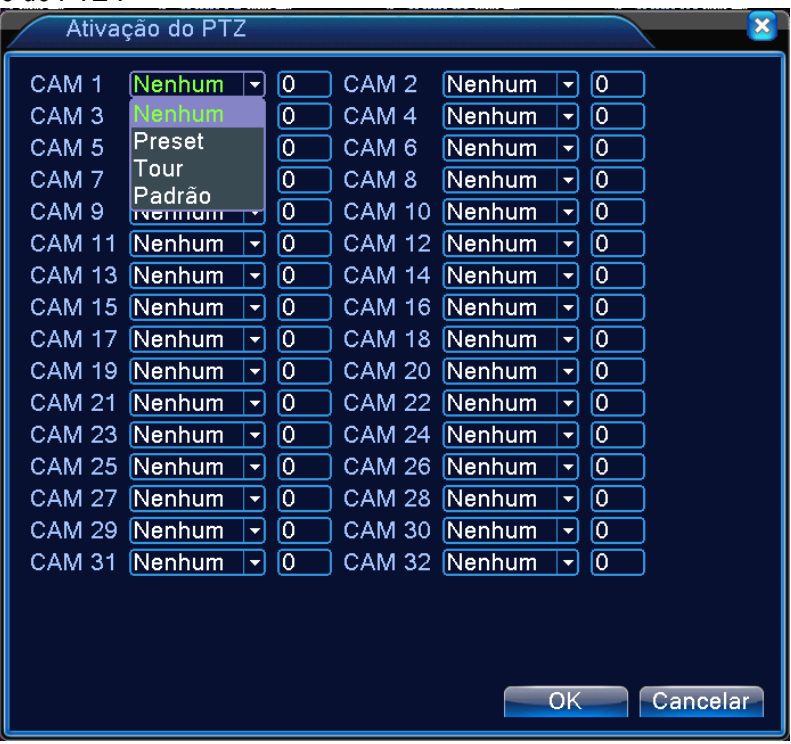

### **Mensagem**

Mostra mensagem na tela quando houver perda de vídeo nos canais de vídeo. **Observação :A mensagem aparece apenas localmente, através das saídas VGA/BNC/HDMI.** 

### **Bip**

Emite um bip pela buzina interna do DVR quando se ocorrer perda do sinal de vídeo no canal selecionado para a configuração.

# **Email**

Manda email de texto quando ocorre uma Oclusão no canal selecionado para a configuração. Configure o envio e recebimento das notificações do menu *"Alarme"* em *Menu/Sistema/Serviços/Email*.

### **Upload FTP**

Envia o vídeo do evento da perda do sinal de vídeo para um serviço de FTP. Configure os parâmetros de acesso ao servidor FTP em Menu/Sistema/Serviços/FTP.

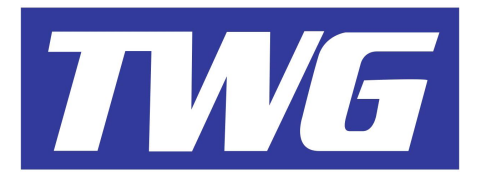

**4.3.5 Saída Alarme**

# *Veja o item: 3.5.5 deste manual*

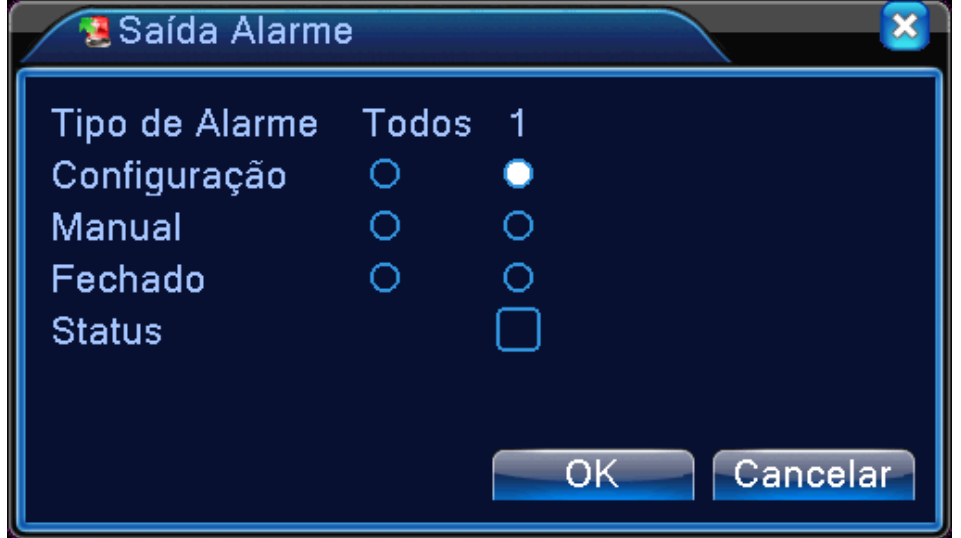

# **4.3.6 Anormalidade**

Analiza e inspeciona o hardware e software do dispositivo durante a operação do sistema: Quando algum evento de anormalidade acontece, o dispositivo pode avisar emitindo um bip ou mensagem na tela.

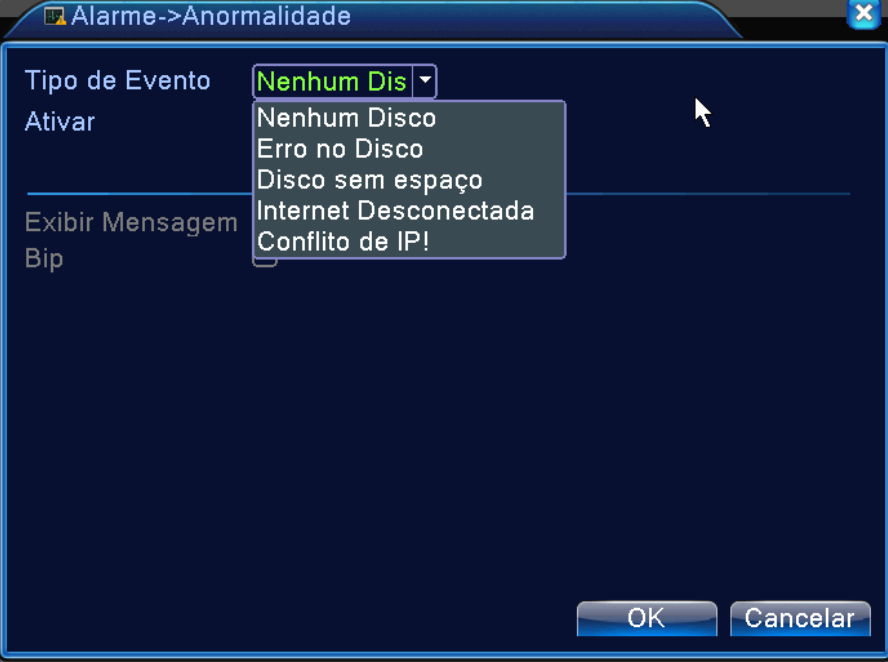

### **Tipo do Evento**

Seleciona o evento que você quer inspecionar.

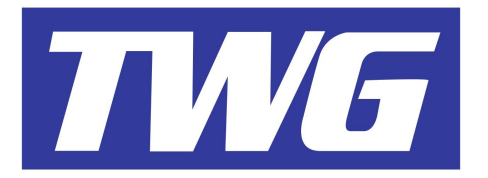

Ativa o evento para o sistema inspecionar

### **Mensagem**

Ativando esta opção, o sistema mostra mensagem na tela quando ocorrer o evento selecionado.

# **Bip**

Emite dois longos bips enquanto ocorre o evento.

# **4.4 Sistema**

Ajusta os parâmetros do sistema nos Menus: "Geral, Encoder, Rede, Serviços, Interface, PTZ, Sequencial e Info."

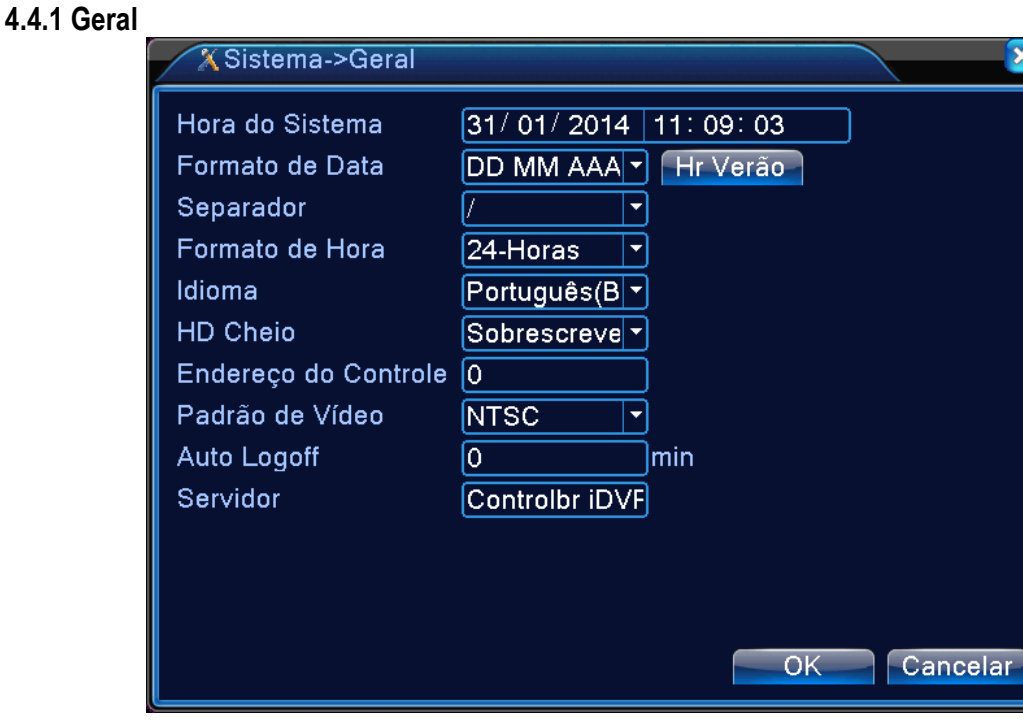

### **Hora do sistema**

Ajusta a data e hora do sistema.

Obs: É importante que a data e hora estejam sempre atualizadas para não atrapalhar quando precisar fazer buscas de imagens gravadas.

### **Formato da data**

Escolha o formato da data: Dia/Mes/Ano, Mês/Dia/Ano ou Ano/Mês/Dia.

### **Separador**

Escolha o separador da data: Ponto( . ), Barra( / ) ou Traço( - ).

### **Formato da Hora**

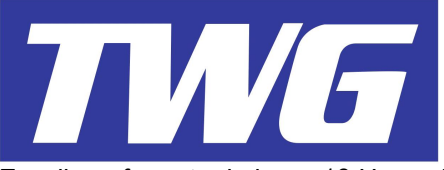

Escolha o formato da hora: 12 Horas AM/PM ou 24 Horas.

#### **Idioma**

Escolha o idioma de operação do sistema: Português, Inglês ou Espanhol.

#### **Sobrescrever**

Sobrescreve os arquivos antigos do HD automaticamente. Escolha se o sistema "Para de gravar" ou "Sobrescreve" quando o HD encher.

Obs: Por padrão de fábrica, o sistema é configurado para sobrescrever quando o HD encher.

#### **Endereço do controle**

Atribua um endereço ao DVR para comunicação com o controle remoto IR. Defina um número para validar as operações do sistema através do controle remoto IR.

#### **Padrão de Vídeo**

Escolha o padrão de vídeo do sistema PAL ou NTSC. Obs: Por padrão de fábrica, o sistema é configurado para o modo NTSC.

### **Auto Logoff**

Ajusta o sistema entre 1 e 60 minutos para desconectar o usuário atual do sistema automaticamente.

### **Servidor**

Insira um nome do DVR na rede.

#### **Hora de verão**

Defina o horário de verão para que o sistema ajuste a data e hora do sistema automaticamente. Escolha por mês e dia da semana:

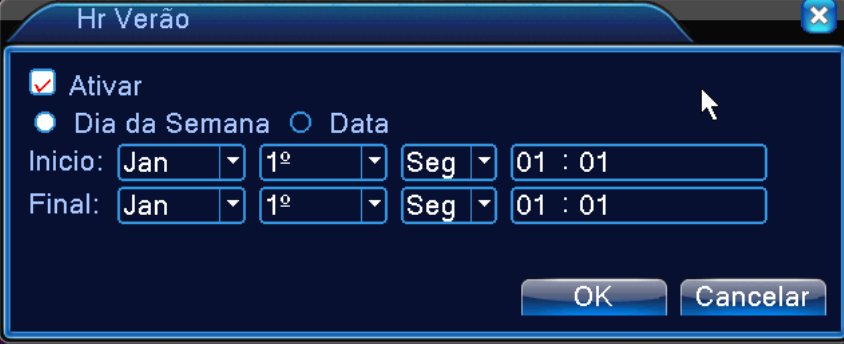

Ou defina pela data inicial e final do horário de verão:

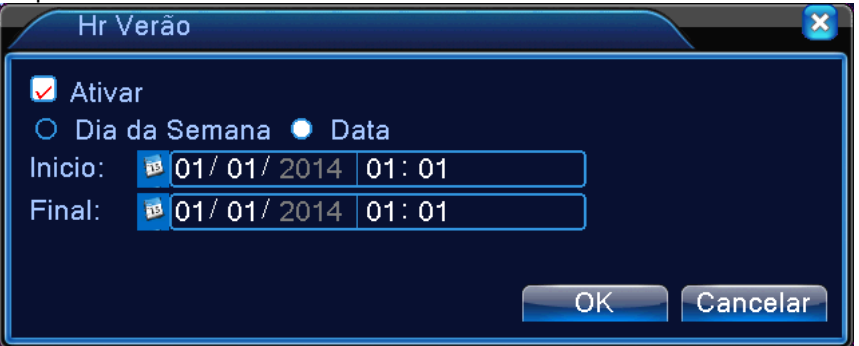

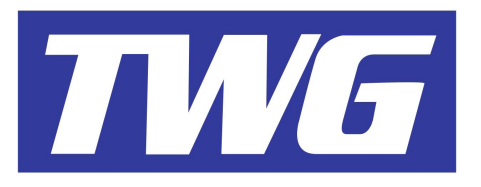

#### **4.4.2 Encoder**

| <b>B</b> Sistema->Encoder  |                |                      |                             |                          |  |
|----------------------------|----------------|----------------------|-----------------------------|--------------------------|--|
| Câmera                     | 1              | ▼                    |                             |                          |  |
| Compressão                 | H.264          |                      | Extra Strean <sup> </sup> ▼ |                          |  |
| Resolução                  | D1(704x480)    | $\blacktriangledown$ | $CIF(352x240 \n~)$          |                          |  |
| Frame Rate(FPS)            | 30             | ▼                    | 6                           | ▼                        |  |
| Tipo de Bit Rate           | <b>VBR</b>     | ▼                    | <b>VBR</b>                  | ▼                        |  |
| Qualidade (1-6)            | 4              | ▼                    | 3                           | $\overline{\phantom{a}}$ |  |
| Bit Rate(Kb/S)             | 1536           |                      | 116                         |                          |  |
| Intervalo de I Frames      | $\overline{2}$ |                      | 2                           | $\overline{\phantom{a}}$ |  |
| Vídeo/Áudio                |                |                      |                             |                          |  |
|                            |                |                      |                             |                          |  |
|                            |                |                      |                             |                          |  |
|                            |                |                      |                             |                          |  |
|                            |                |                      |                             |                          |  |
| OK<br>Cancelar<br>Avançado |                |                      |                             |                          |  |
|                            |                |                      |                             |                          |  |

Configura cada canal independentemente ou atribue uma configuração para todos os canais.

#### **Canal**

Selecione o canal desejado ou todos para efetuar as configurações.

#### **Compressão**

Compressão de vídeo Padrão H264.

#### **Resolução**

Escolha a resolução para a gravação/transmissão remota(960H / D1 / HD1 / CIF /QCIF). Dependendo do modelo.

#### **Frame Rate(FPS)**

Escolha a taxa de quadros para a gravação das imagens. Até 30 quadros por segundo em D1 (704\*480)pode ser configurado para cada câmera.

#### **Tipo de Bit Rate**

Você pode escolher uma taxa de dados Constante(CBR) ou Variável(VBR).Quando você escolhe a taxa variável, a taxa de dados varia de acordo com a qualidade da imagem, ajuste a qualidade da imagem em até 6 níveis( 1, 2,3 4, 5 ou 6).Quando você escolhe a taxa Constante(CBR), a taxa de dados pode ser fixada manualmente.

#### **Bit Rate**

Ajuste a taxa de bits para a codificação da(s) imagem(ns), Quanto maior a resolução e qualidade da imagem, maior será a taxa de transmissão. 960H( 869~4096Kbps ) D1( 512~2560Kbps ) HD1( 384~2048Kbps ) CIF( 64~1024Kbps ) QCIF ( 64~512Kbps ).

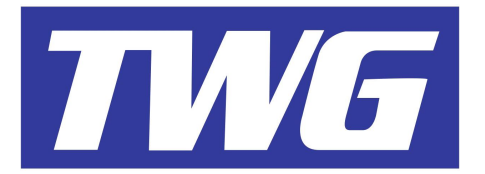

**Intervalo de Iframe**

Pode selecionar entre 2~12s.

# **Video/Audio**

Habilita gravação e transmissão de Vídeo e Audio, selecione o ícone para habilitar.

### **Configurações Extra Stream**

Fluxo de transmissão usado para monitorar as imagens via dispositivos móveis ou mais uma opção de acesso remoto via PC com a taxa de transmissão mais baixa, porém a qualidade da imagem pode sofrer alterações no acesso remoto via Extra Stream.

Selecione o canal ou todos para configurar a Extra Stream.

# **4.4.3 Rede**

Configurações básicas da rede, IP, Máscara.Sub-rede, Gateway,DNS Primário/Secundário, portas HTTP e TCP.

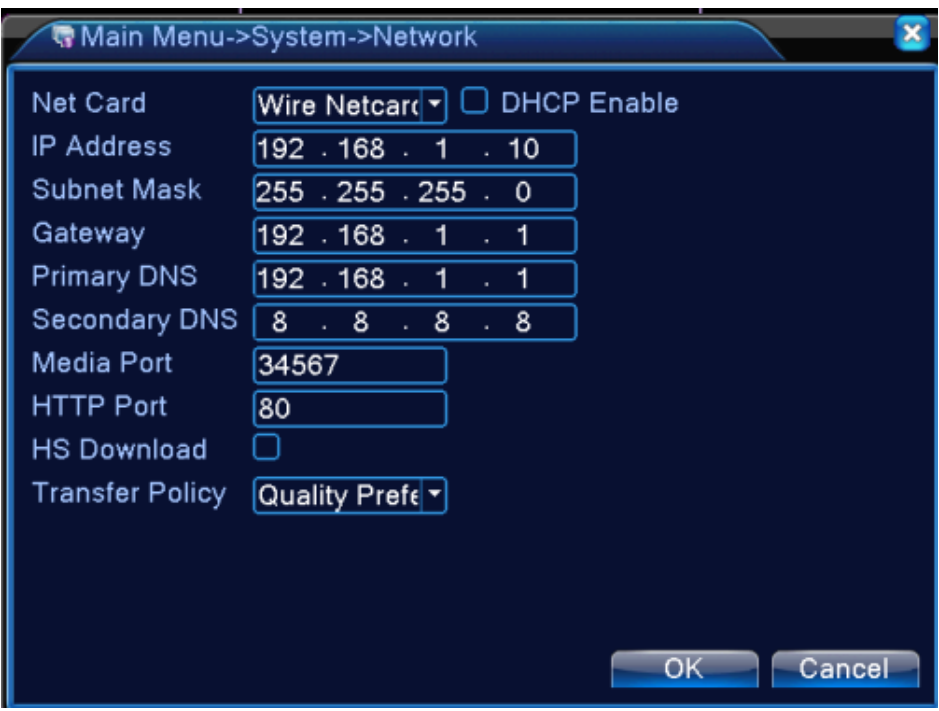

### **Dispositivo de rede**

Seleciona a placa de rede com fio ou sem fio.

Obs: Em todos os modelos, a placa de rede sem fio não está disponível.

### **DHCP**

Obtém endereço de IP automaticamente. Obs: O serviço DHCP deve estar configurado corretamente no Servidor.

### **Endereço de IP**

Defina um Endereço de IP para seu IDVR. O endereço de IP padrão é 192.168.1.10.

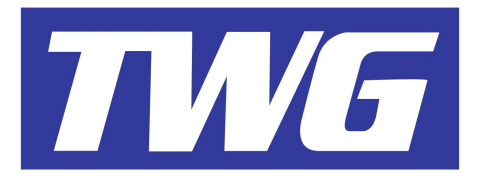

#### **Máscara de Sub-Rede**

Ajuste a Máscara de Sub-rede de acordo com a classe configurada. O padrão é 255.255.255.0.

#### **Gateway**

Ajuste o gateway padrão de acordo com a classe de rede, por padrão o Gateway é 192.168.1.1.

#### **DNS Primário e Secundário**

Defina o DNS Primário e Secundário, de acordo com endereço fornecido pela operadora da internet.

#### **Media Port(Porta TCP)**

Defina a porta de serviço para conexão remota.por padrão a porta TCP está ajustada para 34567.

### **Porta HTTP**

Defina a porta Web para conexão remota. Por padrão a porta HTTP está ajustada para 80.

#### **Download HS**

Não Utilizado

#### **4.4.4 Serviços**

Clique duas vezes sobre o serviço desejado para acessar os parâmetros de configuração.

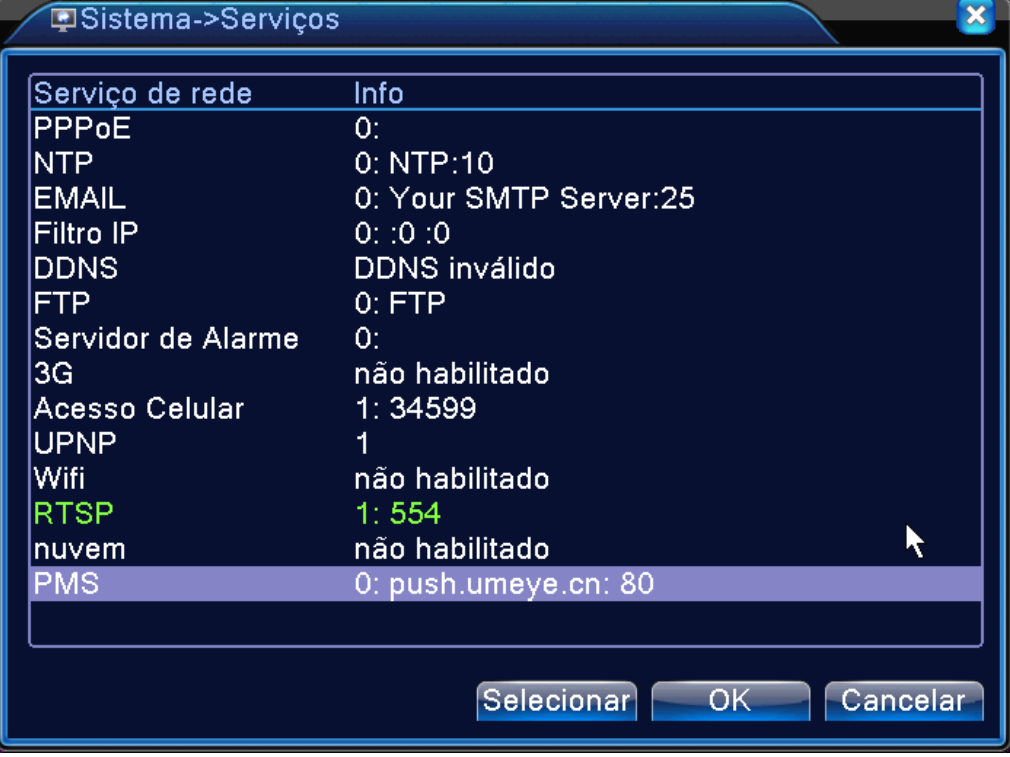

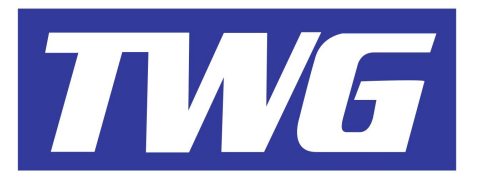

#### **PPPoE**

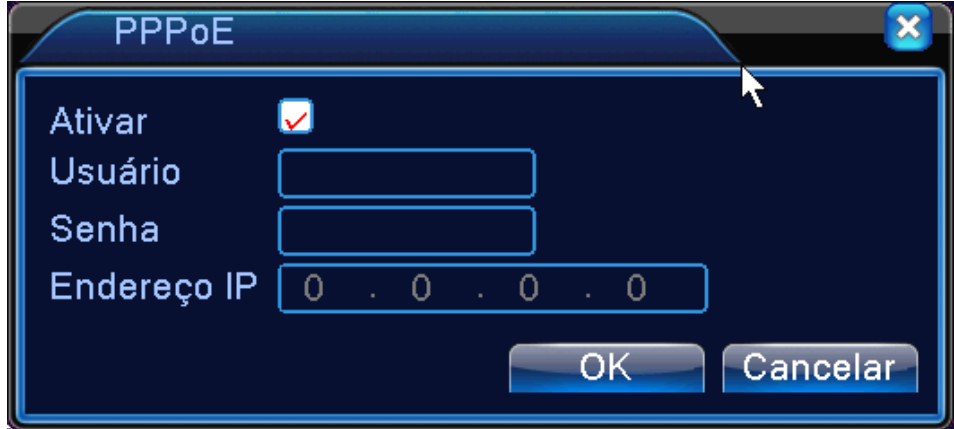

**Ativar**

**Usuário**

### **Senha**

# **Endereço IP**

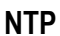

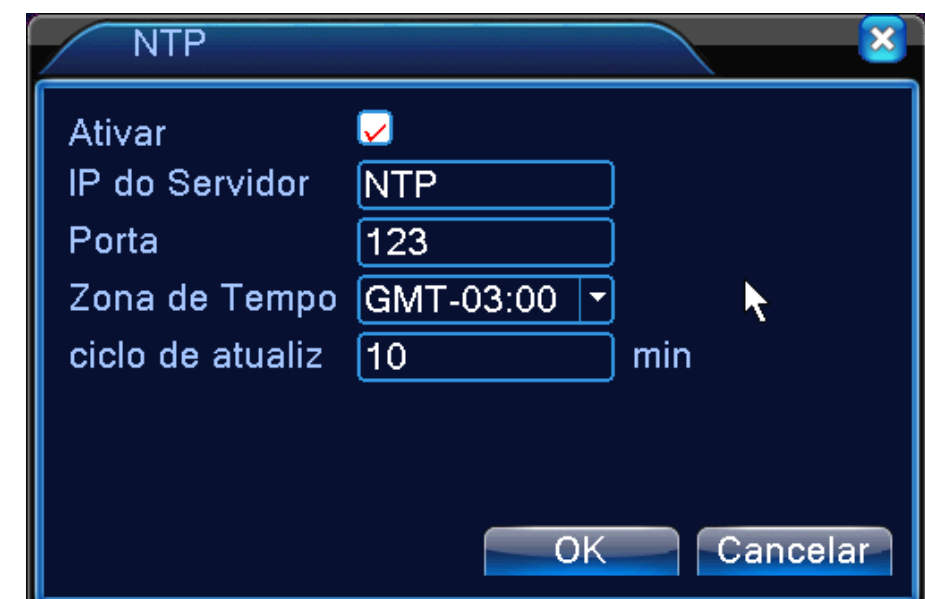

Ajuste o DVR para atualizar as data e hora de seu IDVR automaticamente através da internet.

### **Ativar**

Ative o Serviço para possibilitar as configurações.

# **IP do Servidor**

Insira o endereço do Servidor NTP.

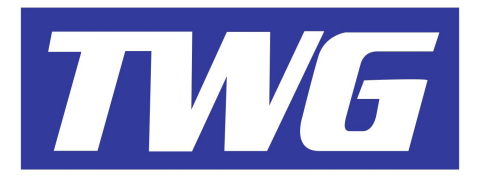

### **Porta**

Insira a porta de conexão do servidor NTP.

### **Zona de Tempo**

Ajuste o fuso-horário de acordo com a região em que o IDVR está instalado.

### **Ciclo**

Defina o tempo de atualização da data e hora entre o DVR e o servidor (1~65535 minutos).

### **Email**

Se um evento do menu *"Alarne"* for ativado, o IDVR pode lhe enviar um email texto notificando uando um evento de alarme é ativado.

Obs: Para possibilitar o envio do Email, é necessário ativar o serviço no menu *"Alarme"* e efetuar as configurações de envio neste Menu.

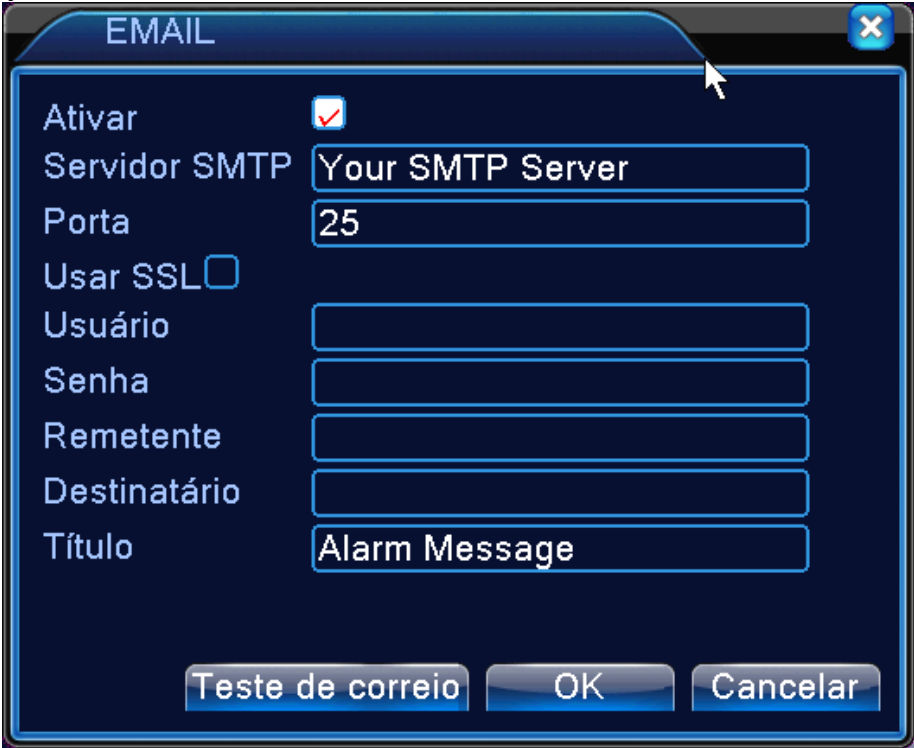

### **Ativar**

### **Servidor SMTP**

Insira o endereço do servidor SMTP do provedor de Email.

### **Porta**

Insira a porta de conexão do servidor de Email.

### **SSL**

Ative a função SSL se seu servidor de Email necessitar.

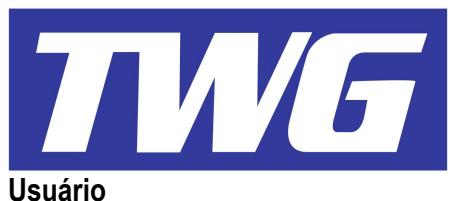

# Insira sua conta de Email.

# **Senha**

Insira a senha usada para conectar a sua da conta de Email.

### **Remetente**

Insira os mesmos dados do servidor SMTP.

# **Destinatário**

Insira as contas de e-mails que irão receber a notificação de Email do evento.

Obs: Você pode inserir até três e-mails diferentes separando-os com *"Ponto e Vírgula( ; )"* **Título**

Insira um título para a mensagem.

### **Filtro de IP**

Quando seleciona a *"Lista Branca"*, apenas o endereço de IP que está na lista, pode

conectar-se ao IDVR. Até 64 IPs podem ser endereçados nesta lista.

Quando seleciona a *"Lista Negra"*, o endereço de IP listado, não pode conectar-se ao IDVR. Até 64 IPs podem ser endereçados nesta lista.

Obs: Quando o mesmo endereço de IP está na lista branca negra ao mesmo tempo, a prioridade é da *"Lista Negra"*.

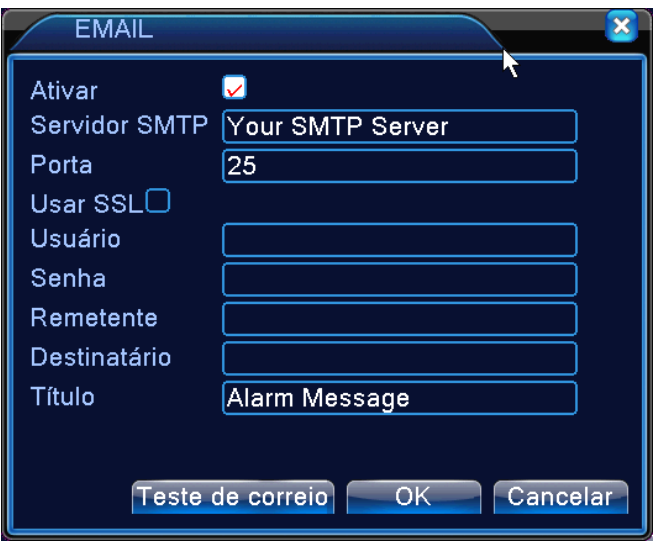

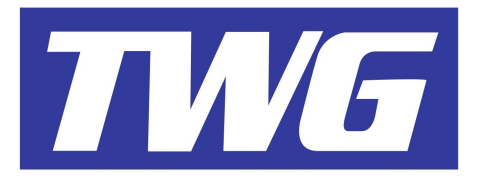

#### **DDNS**

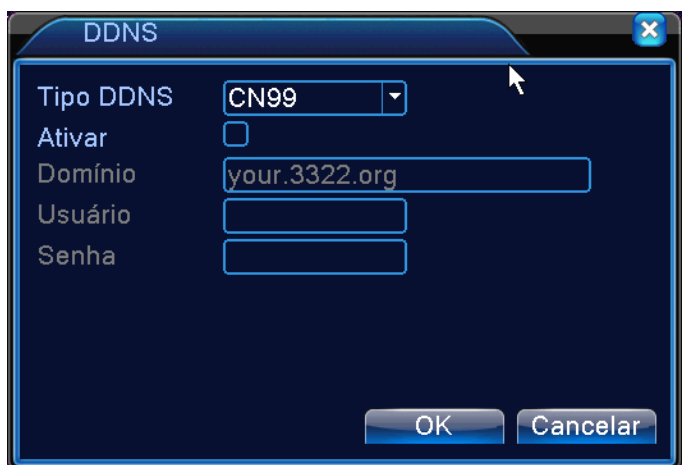

# **Tipo de DDNS**

Selecione o Servidor DDNS que deseja usar. (DynDns/ NO-IP/ MYQ-SEE).

### **Ativar**

Marque esta opção para ativar o service.

### **Domínio**

Insira o endereço do domínio a ser utilizado .

### **Usuário**

Insira os dados de sua conta de usuário do Servidor DDNS utilizado.

### **Senha**

Insira a senha de sua conta de usuário do Servidor DDNS utilizado.

Quando as configurações de DDNS forem concluídas com sucesso, você pode conectar-se ao IDVR pelo navegador digitando o endereço do domínio e a porta HTTP registrados no IDVR. Obs: As configurações de DDNS devem estar configuradas de forma correta na rede.

### **FTP**

O serviço FTP está disponível quando ocorre um evento de alarme, a gravação das imagens do evento de alarme será enviada para um servidor FTP.

Obs: O serviço deve estar habilitado no menu Alarme.

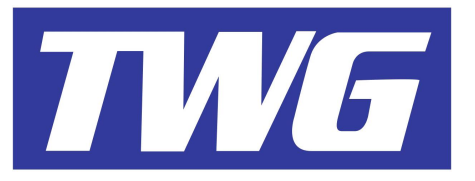

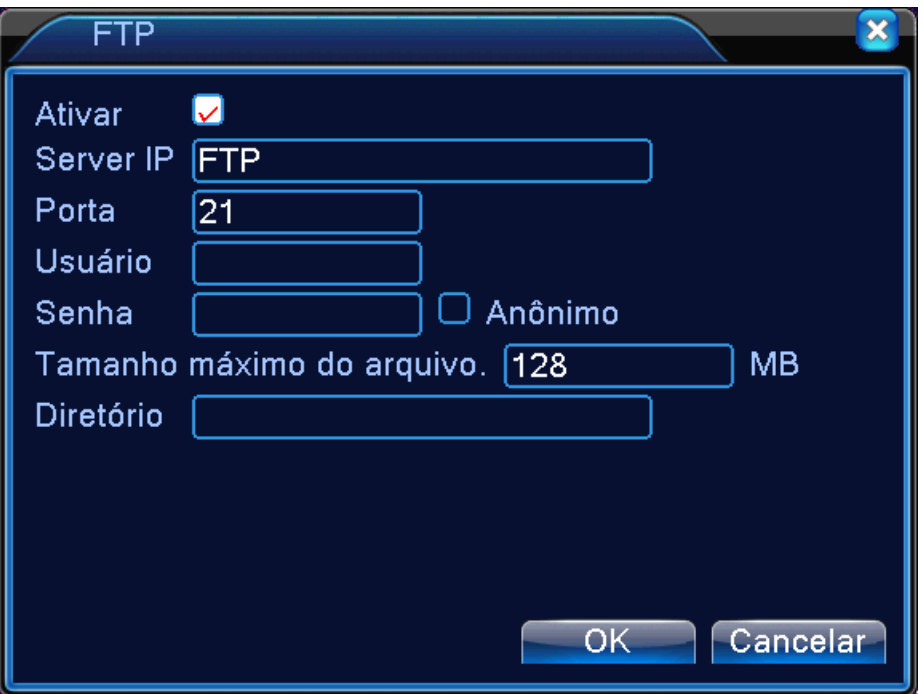

Clique para habilitar, e então as configurações estarão disponíveis.

### **Server IP**

Insira o endereço do servidor FTP a ser utilizado.

#### **Porta**

Insira a porta do Servidor FTP, o padrão é 21.

#### **Usuário**

Insira seu usuário do servidor FTP.

#### **Senha**

Insira a senha do usuário.

#### **Anônimo**

Habilitando esta função, não é necessário efetuar as configurações de usuário e senha se o servidor não necessitar de autenticação para efetuar o login.

#### **Tamanho máximo do arquivo**

Determina o tamanho máximo de cada arquivo a enviado para o Servidor FTP.

# **Diretório**

Diretório onde o arquivo irá ser salvo. Obs: O usuário registrado deve ter permissão para enviar arquivos para o Servidor FTP.

![](_page_41_Picture_0.jpeg)

![](_page_41_Picture_73.jpeg)

Ative o serviço Acesso Celular.

#### **Porta**

Insira a porta de acesso remoto dispositivos móveis.

#### **UPNP**

Esta função realiza o direcionamento das portas do DVR automaticamente no roteador, porém, certifique-se que o UPNP está habilitado no roteador.

![](_page_41_Picture_74.jpeg)

#### **Ativar**

Ative a função UPNP.

#### **Portas HTTP, TCP, Mobile**

Se o UPNP estiver habilitado corretamente no roteador, todas as três portas configuradas no IDVR aparecerão nos campos das portas.

#### **RTSP**

Para monitorar as imagens de seu IDVR através outros navegadores que não seja o Internet explorer(Safari; Firefox, Google Chrome).

Esta função apenas monitora, não é possível efetuar configurações do dispositivo.

![](_page_42_Picture_0.jpeg)

![](_page_42_Picture_63.jpeg)

Ative o função RTSP.

### **Porta**

A porta padrão é 554.

# **PMS**

**Não utilizado**

# **4.4.5 Interface**

Configure as informações que serão mostradas no vídeo para o monitoramento local, gravação e transmissão remota das imagens.

![](_page_42_Picture_64.jpeg)

### **Título do Canal**

Clique em "*Selecionar"* para entrar no menu de título do canal e defina os nomes dos canais de vídeo. O sistema suporte até 25 caracteres para cada canal.

![](_page_43_Picture_0.jpeg)

### **Exibir Hora**

Marque esta opção se você deseja visualizar as informações de data e hora do sistema na tela de monitoramento local.

#### **Titulo do canal**

Marque esta opção se você deseja visualizar as informações de título dos canais de video na tela de monitoramento local.

### **Gravação Status**

Marque esta opção se você deseja visualizar o ícone indicador de gravação na tela de monitoramento local.

### **Status Alarme**

Marque esta opção se você deseja visualizar as informações de eventos do menu *"Alarme"* na tela de monitoramento local.

#### **Transparência**

Ajuste a transparência da interface do menu. O nível da transparência varia entre os valores 128~255.

#### **Resolução**

Marque esta opção se você deseja visualizar as informações de data e hora do sistema na tela de monitoramento local.

#### **Canal**

Selecione o canal para ajustar os parâmetros de informações no vídeo da gravação e transmissão remota da imagem.

### **Exibir Hora**

Marque esta opção para o sistema inserir as informações de data e hora nas gravações e transmissão remota das imagens.

### **Exibir Título**

Marque esta opção para o sistema inserir as informações de titulo dos canal nas gravações e transmissão remota das imagens.

![](_page_44_Picture_0.jpeg)

# **4.4.6 Sequencial**

Ajuste o modo de sequenciamento automático das imagens na tela.

![](_page_44_Picture_81.jpeg)

# **Ativar Sequencial**

Ative a função *"Sequencial"*.

### **Intervalo**

Ajuste o intervalo do tempo para o sequenciamento das telas.(5 ~120 Segundos).

### **Tela 1, 4, 8, 9 ou 16**

Defina o modo de visualização do sequenciamento das imagens, os si5ema pode sequencial as imagens em 1, 4, 8, 9 ou 16 Telas.

# **Sequencial**

### **Intervalo**

Ajuste o intervalo para chavear o intervalo do alarme sequenciamento.(5~120 Segundos).

### **Reiniciar**

Em modo de pré-visualização, clique no ícone superior direito / pode ligar / desligar turnê (média ligar, significa desligar).

# **4.5 Info**

Mostra informações do sistema como, informações do HD, performance de gravação es transmissão remota, informações de Logs, e versão do sistema.

![](_page_45_Picture_0.jpeg)

![](_page_45_Picture_1.jpeg)

# **4.5.1 HD Info**

Mostra informações de números de HD conectados no iDVR, tipo do HD(modo de operação do HD no sistema), capacidade total de armazenamento, capacidade individual de cada HD, data da primeira e ultima gravação no HD.

![](_page_45_Picture_48.jpeg)

### **4.5.2 BPS**

Neste menu é possível visualizar informações do tráfego na rede da cada câmera(Kb/S) e também informações de armazenamento no disco rígido, o sistema faz um cálculo de consumo do HD em Mega Bytes por hora (MB/H), possibilitando efetuar cálculos para quantidades de dias de gravação.

![](_page_46_Picture_0.jpeg)

# **4.5.3 LOG**

Procura registros(LOG) de informações de acesso e configurações ao sistema.

**Informações de LOG** inclue: Operações do sistema, operações de configurações, ajustes da data/hora, informações de alarmes, operações de gravação, gerenciamento de usuários, gerenciamento de arquivos, etc. Defina a data/hora inicial e final e clique em procurar para efetuar a busca, os registros aparecerão na lista. Cada pagina permite a vsualizçaõ de até 128 itens, pressione os botões **"Anterior"** e **"Próxima"** para selecionar a pagina de visualização.Clique em **"Remover"** e depois confirme se quiser excluir os registros salvos do sistema.

![](_page_46_Picture_67.jpeg)

![](_page_47_Picture_0.jpeg)

# **4.5.4 Versão**

Mostra informações básicas do sistema, como versão de hardware, versão de software, data de construção de firmware, MAC address, número de serial, estado atual do sistema.

![](_page_47_Picture_30.jpeg)

# **4.6 Canal Gestão**

Gerencia, inclui canais digitais ao IDVR.

![](_page_47_Picture_31.jpeg)

![](_page_48_Picture_0.jpeg)

![](_page_48_Picture_1.jpeg)

# **4.6.1 Canais Digitais**

![](_page_48_Picture_30.jpeg)

Tela Conexão única

![](_page_49_Picture_0.jpeg)

![](_page_49_Picture_78.jpeg)

#### **Canal**

Selecione o Canal para efetuar as configurações.

### **Ativar**

Ative o canal para efetuar as configurações.

#### **Sincronização**

Sincroniza na tela as informações de data e hora fornecidas pelo canal digital com as informações de data e hora do IDVR.

#### **Modo de conexão**

Seleciona modo único ou multi-conexões, você pode conectar no mesmo canal mais de uma câmera, no qual você define um tempo para o intervalo de chaveamento entre as câmeras do mesmo canal, o tempo mínimo do intervalo pode ser de até 10 segundos.

### **Adicionar**

Clique para abrir a tela que configura os parâmetros para incluir câmeras ao canal digital.

### **Apagar**

Clique para excluir o dispositivo selecionado.

#### **Incluir**

Configurações para incluir canais digitais ao iDVR.

![](_page_50_Picture_0.jpeg)

![](_page_50_Picture_102.jpeg)

#### **Nome do Config**

Defina um nome para o canal.

### **Dispositivo**

Escolha o tipo do dispositivo para o IDVR conectar-se. IPC(Câmeras IP), DVR ou HVR(DVR Híbridos).

### **Protocolo**

Escolha o protocolo que o dispositivo a ser conectado utiliza (Onvif ou NetIP).

### **Canal remote**

Escolha o canal do dispositivo que deseja conectar-se.

#### **Stream**

Escolha o fluxo de conexão para o iDVR conectar-se(Main Stream ou Extra Stream).

#### **Endereço**

Insira o endereço de IP ou domínio do Dispositivo a ser conectado.

#### **Porta**

Insira a porta TCP configurada no Dispositivo a ser conectado.

#### **Usuario**

Insira o usuário do dispositivo a ser conectado.

#### **Senha**

Insira senha do dispositivo as ser conectado.

#### **Procurar**

Clique para o IDVR fazer uma busca na rede local, clique duas vezes sobre o dispositivo encontrado para inserir as configurações de rede ao IDVR.

![](_page_51_Picture_0.jpeg)

![](_page_51_Picture_22.jpeg)

# **4.6.2 Estado do canal**

O estado do canal mostra o estado de conexão do canal. Mostra informações do canal, resolução máxima, resolução atual, estado d conexão.

![](_page_51_Picture_23.jpeg)

Quando um canal é adicionado e não está conectado, aparece a tela abaixo:

![](_page_52_Picture_0.jpeg)

![](_page_52_Picture_29.jpeg)

Obs: Quando a resolução da imagem a ser conectada, for maior que a resolução suportada no canal, aparecerá um " X " no canal selecionado, assim como mostra a imagem abaixo:

![](_page_52_Picture_3.jpeg)

#### **4.6.3 Modo de Canais**

![](_page_52_Picture_30.jpeg)

 **OBS:Cada modelo possui uma tabela no qual você escolhe o modo de operação do IDVR.**

![](_page_53_Picture_0.jpeg)

# **4.7 Avançado**

Gerencie as ferramentas do sistema: Gerecinciar HD, Gerenciar conta, Usuários online, Restaurar configurações, Manutenção, Ajuste das saídas de vídeo, Atualizar e importar e exportas Logs e configurações.

# **4.7.1 Gerenciar HD**

Configure e Gerencie o HD do sistema. Na tela deste menu, é mostrada as informações atuais do HD conectado ao IDVR como quantidade de HDs ligado no IDVR, número da porta SATA2.0, Tipo de configuração do HD no sistema, Status e capacidade total de armazenamento. Ajuste os parâmetros do modo de operação do HD.

![](_page_53_Picture_114.jpeg)

# **Leitura/Gravação**

Configura o HD selecionado para operar no modo Leitura e gravação, nesta opção, o sistema permite que o HD possa efetuar gravação e reproduções ao mesmo tempo.

### **Somente Leitura**

Configura o HD selecionado para operar no modo somente leitura, nesta opção, o sistema permite que HD posso efetuar apenas reproduções, e não podendo efetuar gravações neste modo.

# **Redundância**

Configura o HD selecionado para operar no modo de Redundância, nesta opção, o HD redundante fará a gravação das imagens simultâneamente que o HD configurado para o modo "Leitura/Gravação", ou seja, o sistema efetua um a copia das gravação do HD Leitura/Gravação par ao Redundante.

# **Formatar Disco**

Formata o HD selecionado.

### **Recuperar**

Se no "Status" aparecer "Erro", você pode tentar corrigir o erro do HD recuperando-o. Selecione o HD com o

![](_page_54_Picture_0.jpeg)

Erro, clique no botão Recuperar, reinicie o DVR e verifique se o Status mudou para "Normal" quando o sistema iniciar.

Obs: Se o "Status" permanecer como "Erro", por favor remova o HD para evitar danos maiores ao aparelho e substitua-o se necessário.

# **4.7.2 Usuários**

Cria e gerencia usuários e permissões de acesso ao sistema. O usuário padrão do sistema é *"admin"* e não possui senha, está em branco. Após efetuar as configurações do iDVR, é recomendado criar uma senha para o usuário admin, pois este é o usuário mestre com permissões de acesso a todo o sistema.

Obs: Para cada usuário, você pode inserir até oito carácteres, sendo estes, alfanumérico ou símbolos compatíveis com o sistema.

![](_page_54_Picture_6.jpeg)

### **Alterar Usuário**

Modifica configurações de usuário existentes.

### **Alterar Grupo**

Modifica configurações de grupos existentes.

# **Alterar Senha**

Modifica a senha do usuário selecionado. A senha deve ser de no máximo 6 carácteres, sendo estes, alfanumérico ou símbolos compatíveis com o sistema.

![](_page_54_Picture_116.jpeg)

![](_page_55_Picture_0.jpeg)

### **Incluir Usuário**

Adicione um usuário e configure as permissões dele no sistema.

![](_page_55_Picture_74.jpeg)

# **Usuário**

Crie um usuário.

### **Senha**

Crie uma senha para o usuário.

### **Confirmar**

Repita a senha para confirmar.

### **Multi-Login**

Marque esta opção para permitir que o mesmo usuário possa efetuar multi-conexões simultaneamente ao sistema.

### **Permissão**

Marque as opções do menu do sistema que o usuário poderá ter acesso.

### **Incluir Grupo**

Crie grupos de usuários com o mesmo perfil de permissões de acesso ao sistema, de acordo com suas necessidades.

![](_page_56_Picture_0.jpeg)

![](_page_56_Picture_45.jpeg)

# **Apagar Usuários**

Selecione o usuário a ser excluído e em seguida clique no botão "Apagar Usuário".

# **Apagar Grupo**

Selecione o grupo a ser ecluído e em seguida clique no botão "Apagar grupo".

![](_page_56_Picture_46.jpeg)

### **4.7.3 OnLine**

Verifique as informações de rede dos usuários conectado remotamente ao iDVRcomo nome do usuário, endreço de IP e tio de login.

![](_page_57_Picture_0.jpeg)

![](_page_57_Picture_74.jpeg)

Selecione o usuário e clique em desconectar para interromper a conexão deste usuário, o mesmo só poderá conectar-se novamente ao iDVR, após o sistema reiniciar.

### **4.7.4 Video**

Veja cap 3.5.7

#### **4.7.5 Auto Manutenção**

O usuário pode definir um dia da semana e uma hora do dia para que o iDVR reinicie automaticamente e também pode definir em quantos dias exatos o sistema pode apagar as gravações mais antigas.

![](_page_57_Picture_75.jpeg)

#### **Auto Reiniciar**

Escolha o dia da semana e a hora para que o iDVR reinicie toda semana neste dia e horário definido por você.

#### **Auto Apagar Arquivos Antigos**

Selecione o modo "Customisado" e defina em quantos dias o sistema apagará as gravações antigas, gravando por cima.

#### **4.7.6 Restaurar**

Restaura as configurações do sistema para o modo padrão de fábrica. Selecione o(s) menu específico(s) ou todos e clique em "Restaurar".

![](_page_58_Picture_0.jpeg)

![](_page_58_Picture_59.jpeg)

### **4.7.7 Atualização**

![](_page_58_Picture_60.jpeg)

### **Dispositivo**

Informações do dispositivo detectado pela porta USB do iDVR.

#### **Atualizar**

Selecione o arquivo de firmware e clique em atualizar. Aguarde a conclusão da atualização.

**Aviso importante:** Não desligue ou interrompa o processo de atualização, isto pode fazer com que o iDVR não inicie o sistema corretamente, se por acaso ocorrer isto, por favor procure uma assistência técnica autorizada da ControlBr.

### **4.7.8 Import/Export**

Você pode exportar informações de "Logs" para um pendirve ou via rede e também pode importar e exportar configurações do sistema.

![](_page_58_Picture_61.jpeg)